# Mode d'emploi MYTTCOACH Powered by BUTTERFLY

*11 janvier 2019*

#### **MYTTCOACH APPLICATION 100% TENNIS DE TABLE**

*Grâce à MyTTCoach, tous les passionnés de tennis de table peuvent enfin utiliser des outils digitaux pour progresser dans leur pratique du tennis de table et échanger entre Joueurs, Coachs et dirigeants.*

*MyTTCoach est un outil complet, simple, ouvert et évolutif destiné à tous les publics.*

L'idée de cette application est née début 2018 à Tours de part les nombreux échanges entre Joueurs et Coachs *qui se sont déroulés sur le strateping.com.*

Dès lors, Butterfly rejoignant et dynamisant le projet, ce n'est pas moins de 40 personnes de différents horizons *qui se sont attelées à vous procurer la meilleure expérience digitale possible.*

Ce quide vous permettra de faire vos premiers pas avec l'outil. Dans le cas où vous souhaiteriez plus d'informations sur telle ou telle fonctionnalité, n'hésitez pas à utiliser l'outil de Livechat en bas à droite de la *page d'accueil du site ou bien écrivez à [hotline@myttCoach.com.](mailto:hotline@myttcoach.com)*

*Bonne lecture !*

*Philippe & Pascale GORCE*

#### **SOMMAIRE**

[1 Inscription / Compte](#page-3-0) [1.1 La création d'un compte Joueur](#page-3-0) [1.2 Création d'un compte Coach](#page-10-0) [1.3 Modifier vos informations personnelles](#page-16-0) [1.4 Mise en relation joueur/coach](#page-17-0)

[2 L'environnement joueur sur mobile](#page-19-0)

[2.1 Informations générales](#page-19-0) [2.2 Menu entraînement](#page-22-0) [2.3 Menu compétition](#page-23-0) [2.4 Planning](#page-24-0) [2.5 Matériel](#page-24-0)

[3 L'environnement Coach sur le web](#page-25-0) [3.1 Menu Exercices](#page-26-0) [3.2 Menu Séances](#page-28-0) [3.3 Menu Analyse d'adversaires](#page-31-0) [3.4 Menu Mon Profil](#page-32-0) [3.5 Menu Mon Planning](#page-33-0) [3.6 Notifications](#page-34-0) [3.7 Menu Groupes](#page-35-0) [3.8 Menu Mes Joueurs](#page-36-0) [3.8.1 Infos Joueur](#page-36-0) [3.8.1 Carnet d'entraînement](#page-39-0) [3.8.2 Carnet de Compétition](#page-40-0) [3.8.3 Analyse des capacités](#page-41-0) [3.8.4 Planning du joueur](#page-42-0) [3.8.5 Évaluations](#page-43-0) [3.8.6 Réseau Intercoach](#page-44-0)

## <span id="page-3-0"></span>1. Inscription / Compte

#### 1.1 La création d'un compte Joueur

Pour pouvoir accéder à l'application MyTTCoach, vous devez au préalable avoir créé un compte.

> Pour cela, rendez-vous sur le site [myttCoach.com](http://www.myttcoach.com/)

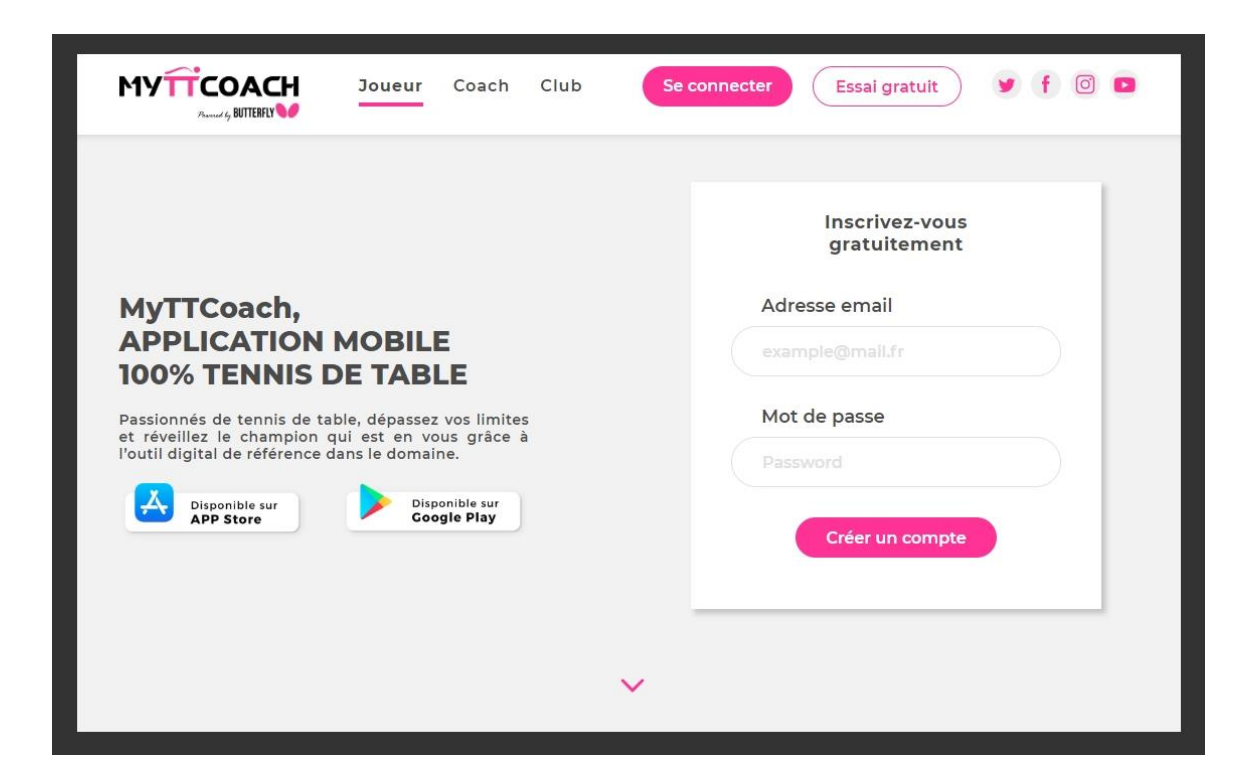

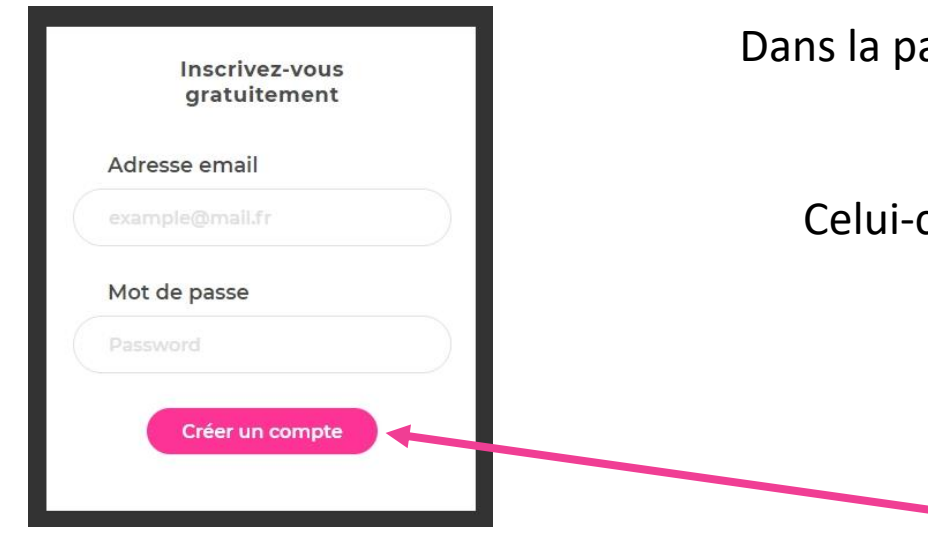

Dans la partie « inscrivez-vous gratuitement », saisissez votre adresse email, puis saisissez un mot de passe.

Celui-ci doit être composé d'au moins 8 caractères et doit contenir au moins un chiffre et une lettre majuscule.

Exemple : Pingpong19

Validez en cliquant sur « créer un compte »

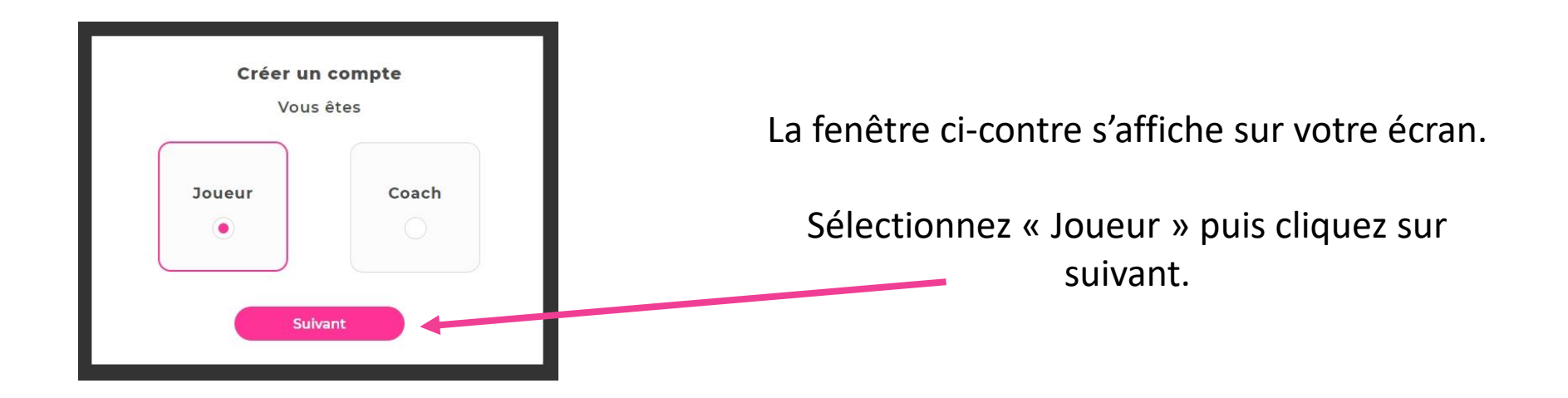

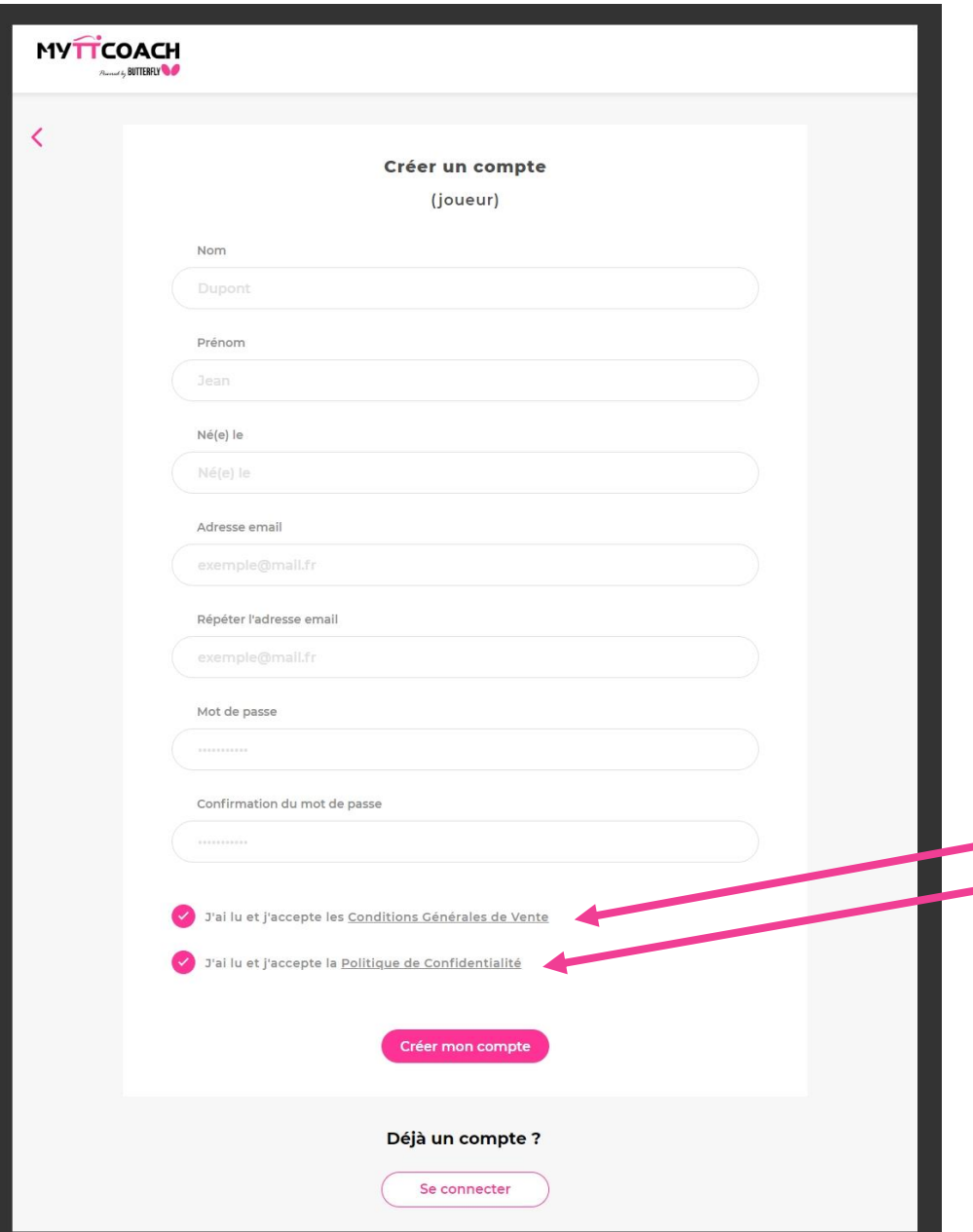

Un formulaire « Créer un compte » s'ouvre.

Remplissez tous les champs demandés (Nom, Prénom, né(e) le, adresse mail et mot de passe).

Si tous les champs ne sont pas correctement remplis, alors la validation du formulaire ne pourra pas se faire.

Cochez les 2 cases :

J'ai lu et j'accepte les Conditions Générales de Vente J'ai lu et j'accepte la Politique de Confidentialité

Cliquez sur « Créer mon compte »

Le message « nous vous avons envoyé un mail d'activation. Vérifiez votre boîte mail et cliquez sur le lien pour activer votre compte » s'affiche.

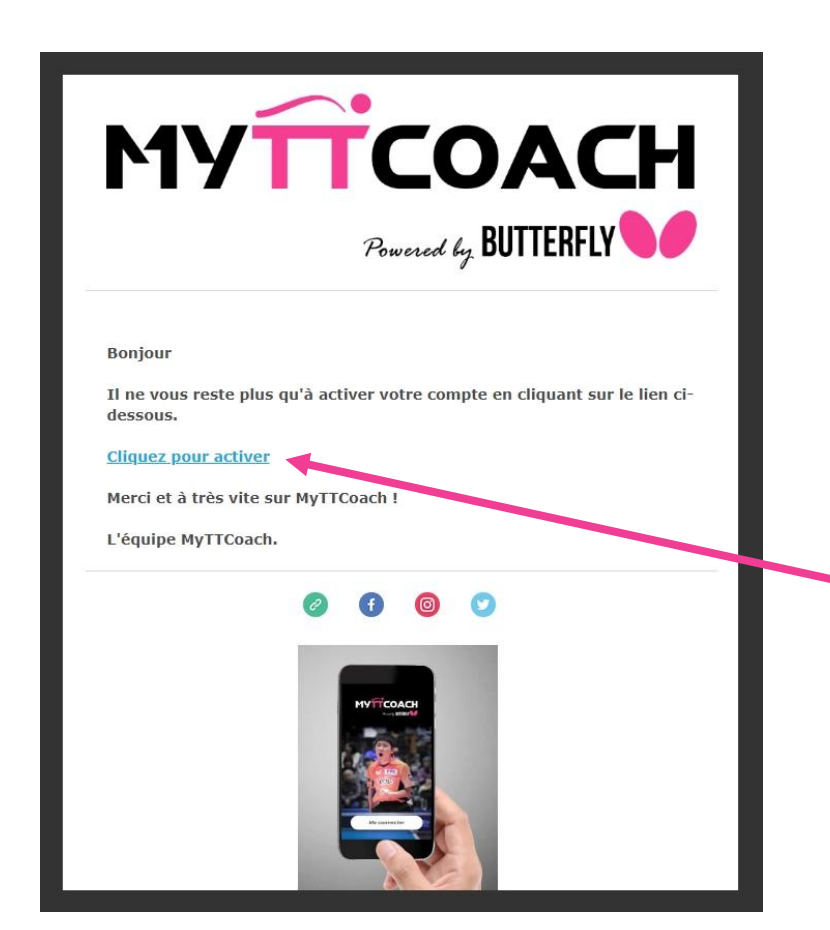

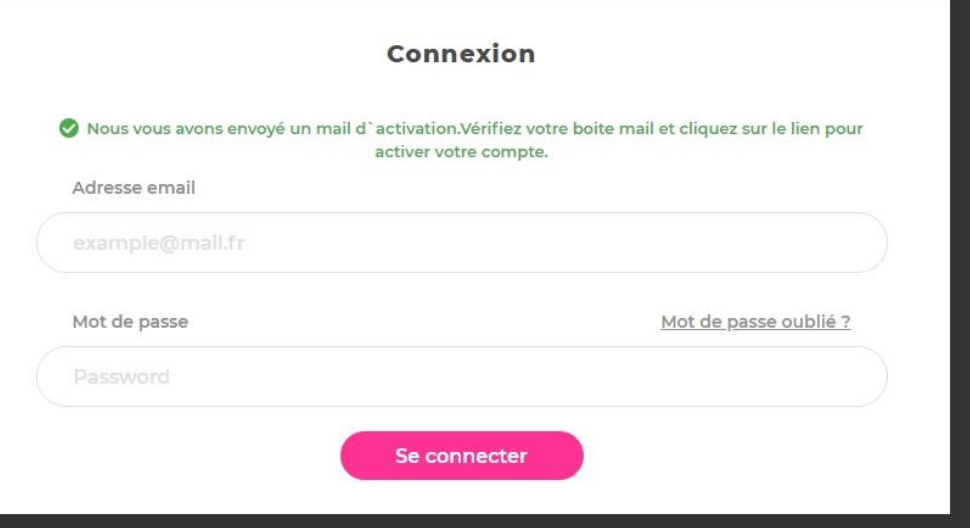

Dans votre boîte mail, ouvrez le message envoyé par [no-reply@myttCoach.com](mailto:no-reply@myttcoach.com)

Dans ce mail, vous trouverez un lien vous permettant d'activer votre compte.

Cliquez dessus

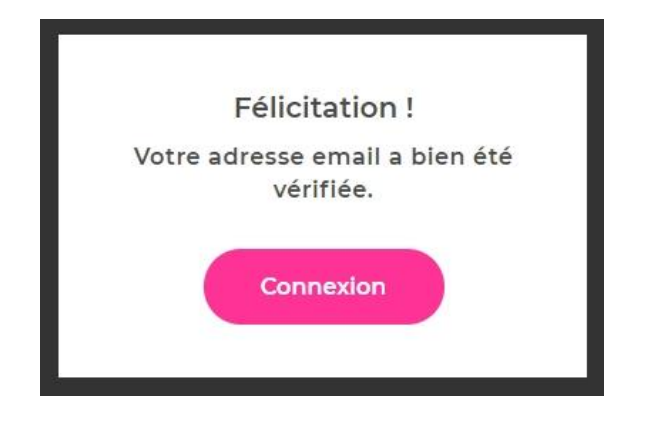

Une nouvelle page s'ouvre dans votre navigateur Internet, vous indiquant que votre adresse mail a bien été vérifiée.

#### Vous pouvez maintenant vous connecter avec vos identifiants sur le site [myttCoach.com](http://www.myttcoach.com/)

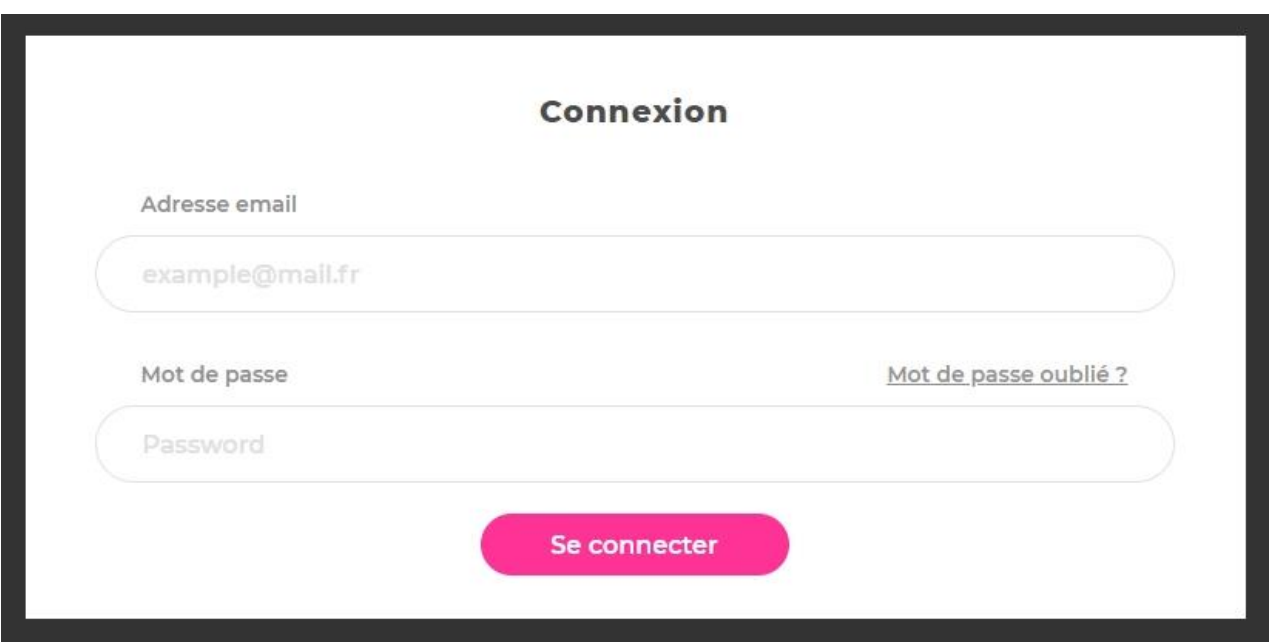

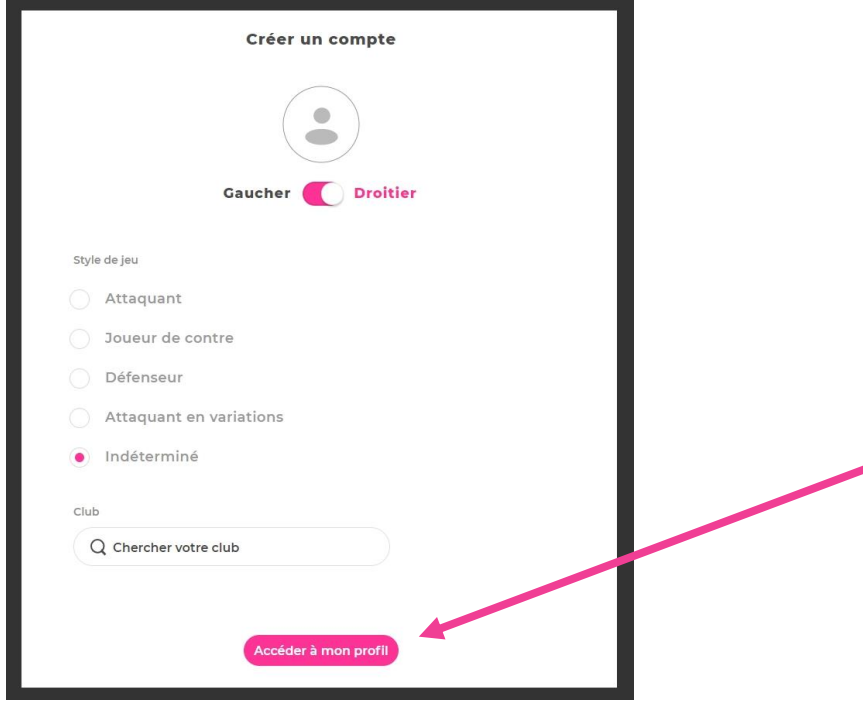

Vous avez la possibilité de saisir des informations supplémentaires.

Vous pouvez compléter votre compte Joueur :

Puis cliquez sur « accéder à mon profil »

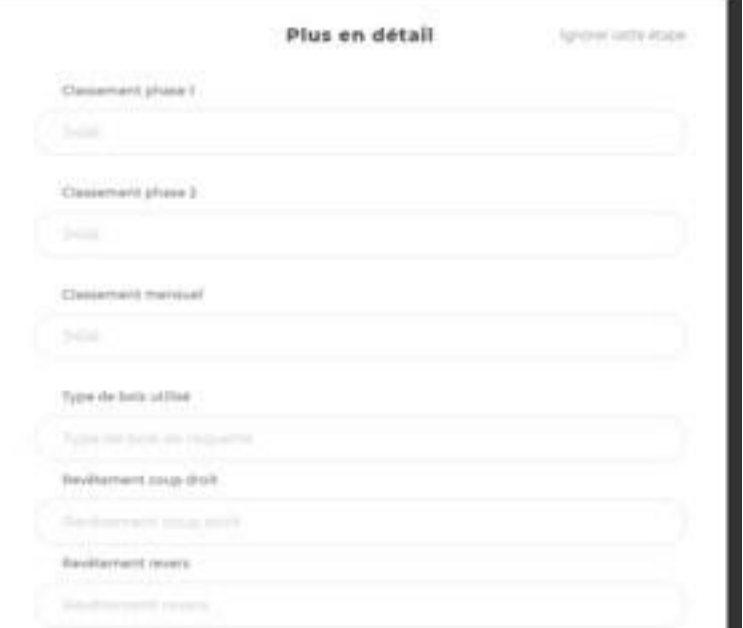

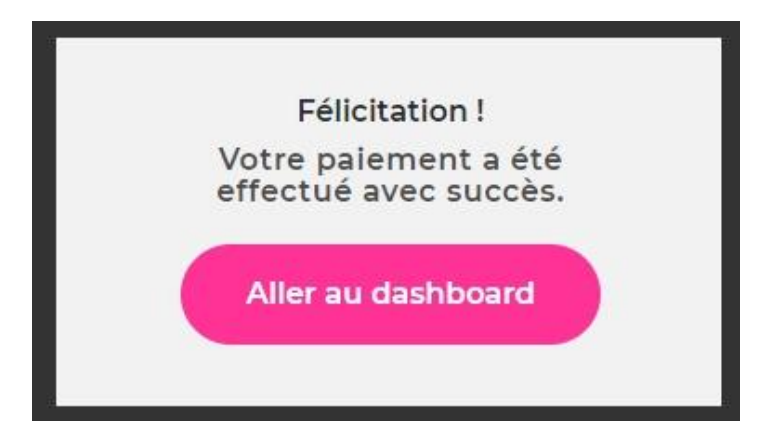

Il vous suffit maintenant de vous connecter avec vos identifiants sur l'application mobile

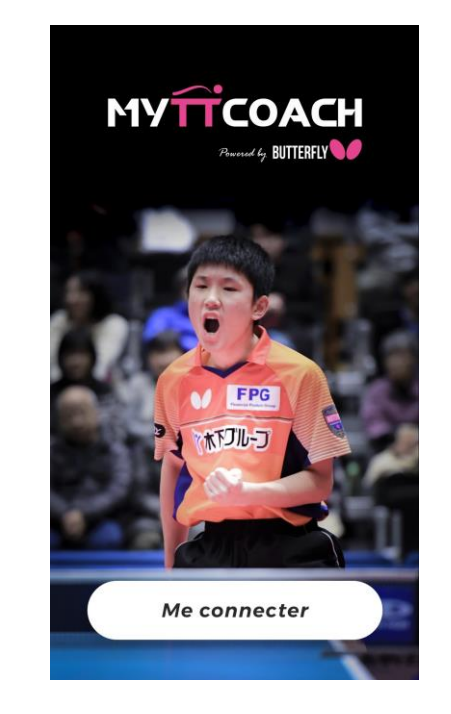

#### <span id="page-10-0"></span>1.2 La création d'un compte Coach

Pour pouvoir accéder à l'application MyTTCoach, vous devez au préalable avoir créé un compte.

> Pour cela, rendez-vous sur le site [www.myttCoach.com](http://www.myttcoach.com/)

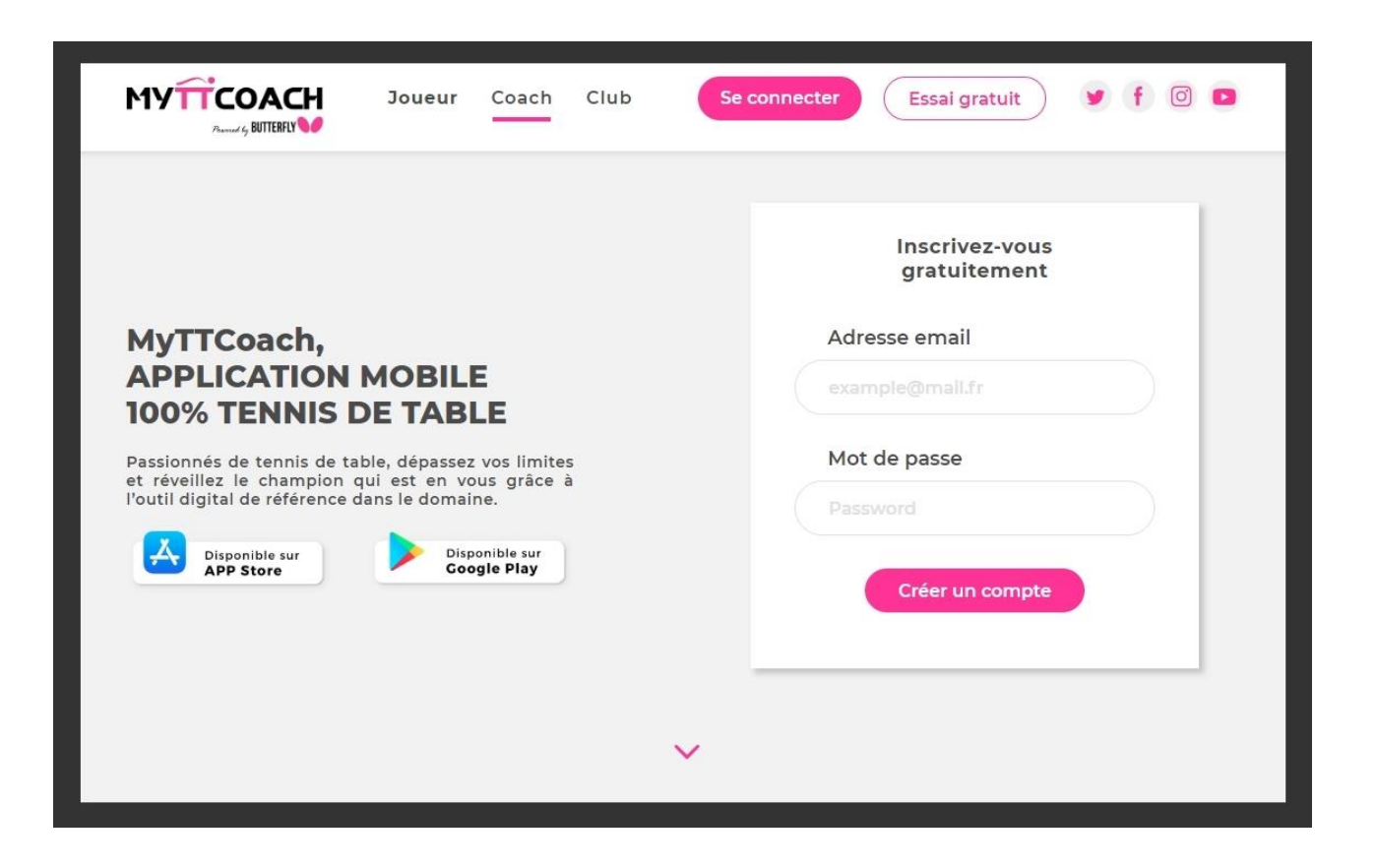

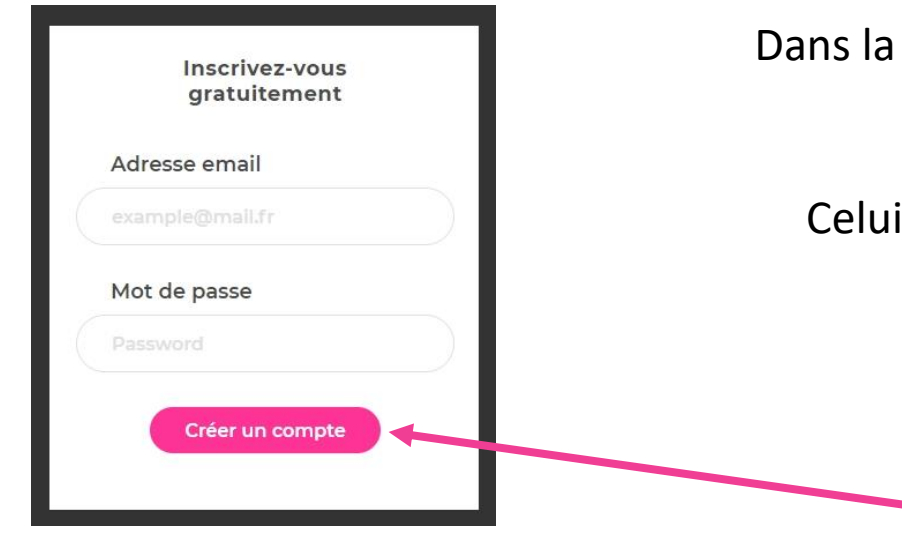

Dans la partie « inscrivez-vous gratuitement », saisissez votre adresse mail, puis saisissez un mot de passe.

Celui-ci doit être composé d'au moins 8 caractères et doit contenir au moins un chiffre et une lettre majuscule.

Exemple : Pingpong19

Validez en cliquant sur « créer un compte »

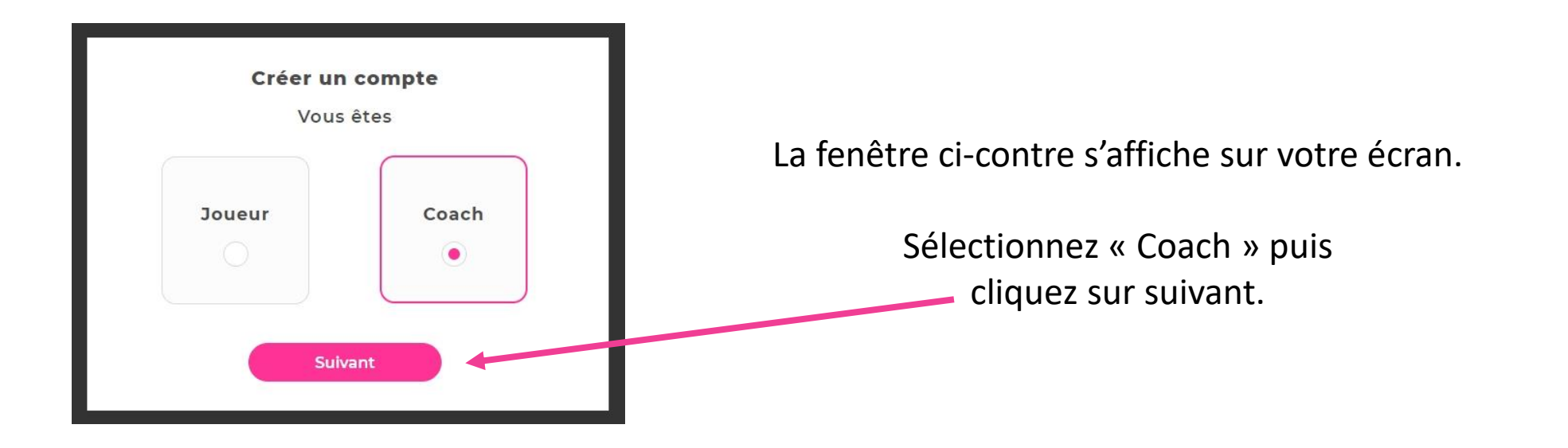

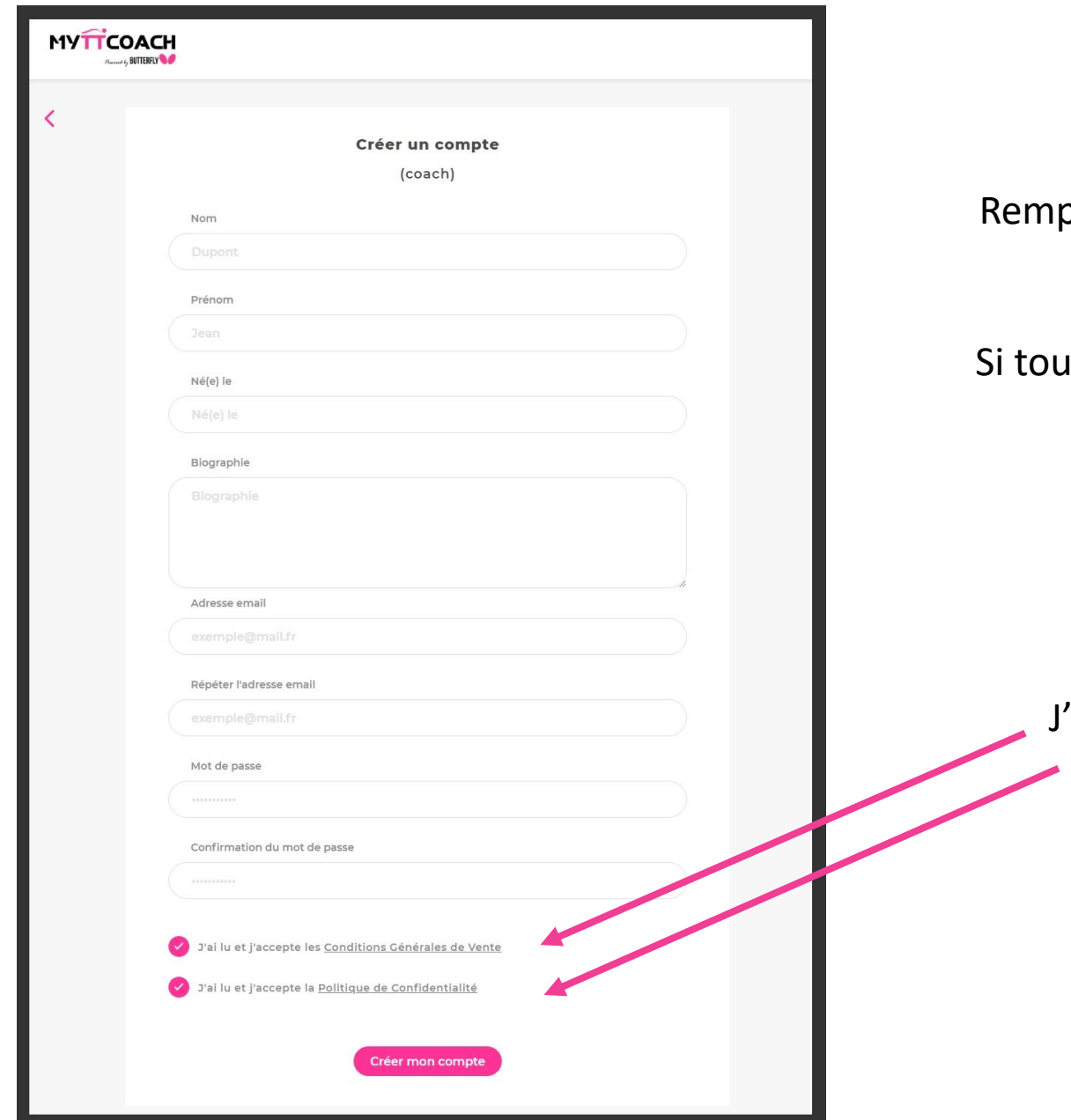

Un formulaire « créer un compte Coach » s'ouvre.

olissez tous les champs demandés (Nom, Prénom, né(e) le, adresse mail et mot de passe).

is les champs ne sont pas correctement remplis, alors la validation du formulaire ne pourra pas se faire.

Cochez les 2 cases :

'ai lu et j'accepte les Conditions Générales de Vente J'ai lu et j'accepte la Politique de Confidentialité

Puis cliquez sur « Créer mon compte »

Le message « nous vous avons envoyé un mail d'activation. Vérifiez votre boîte mail et cliquez sur le lien pour activer votre compte » s'affiche.

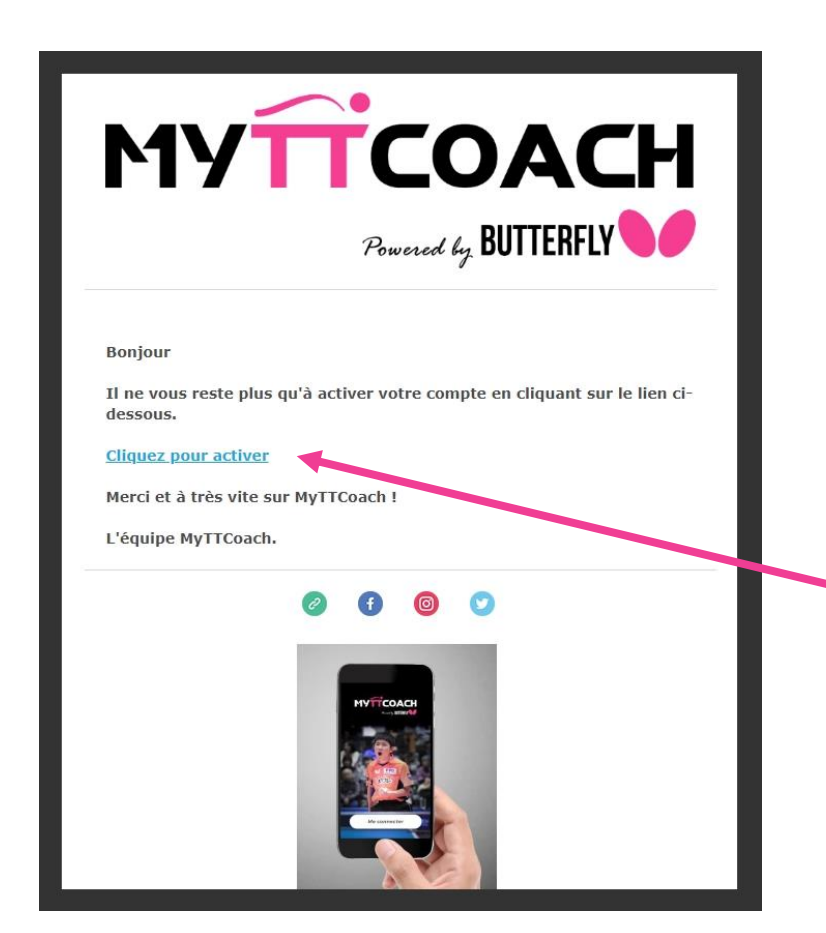

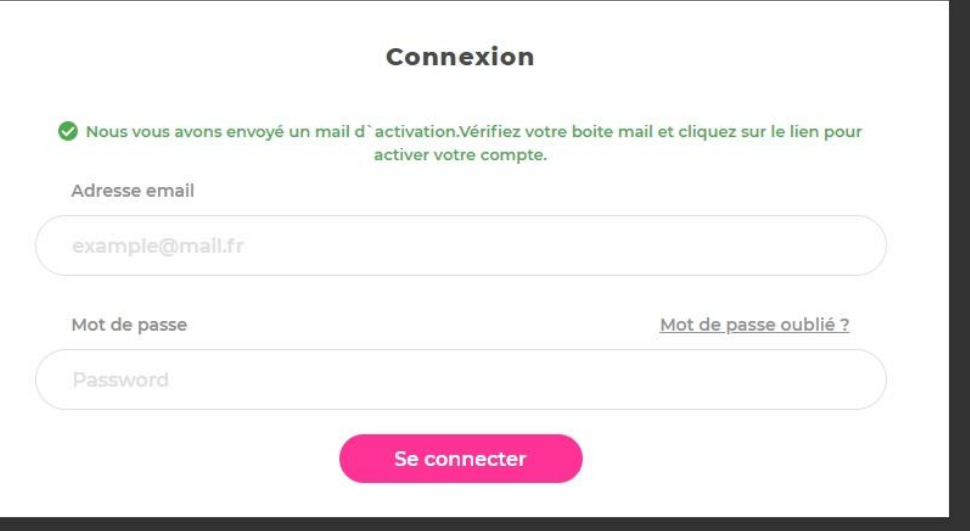

Dans votre boîte mail, ouvrez le message envoyé par [no-reply@myttCoach.com](mailto:no-reply@myttcoach.com)

Dans ce mail, vous trouverez un lien vous permettant d'activer votre compte.

Cliquez dessus

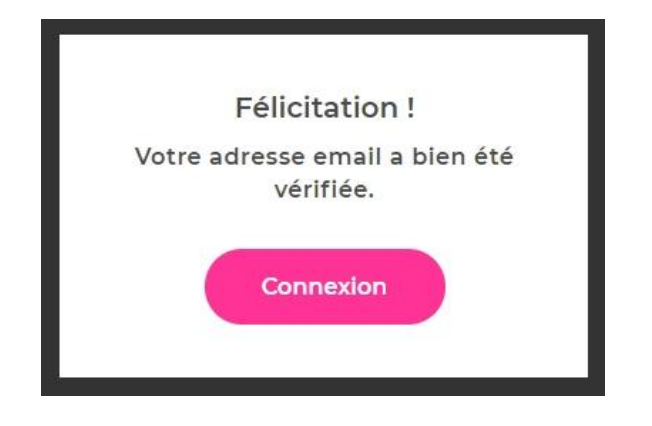

Une nouvelle page s'ouvre dans votre navigateur Internet, vous indiquant que votre adresse mail a bien été vérifiée.

#### Il vous suffit maintenant de vous connecter avec vos identifiants sur le site [myttCoach.com](http://www.myttcoach.com/)

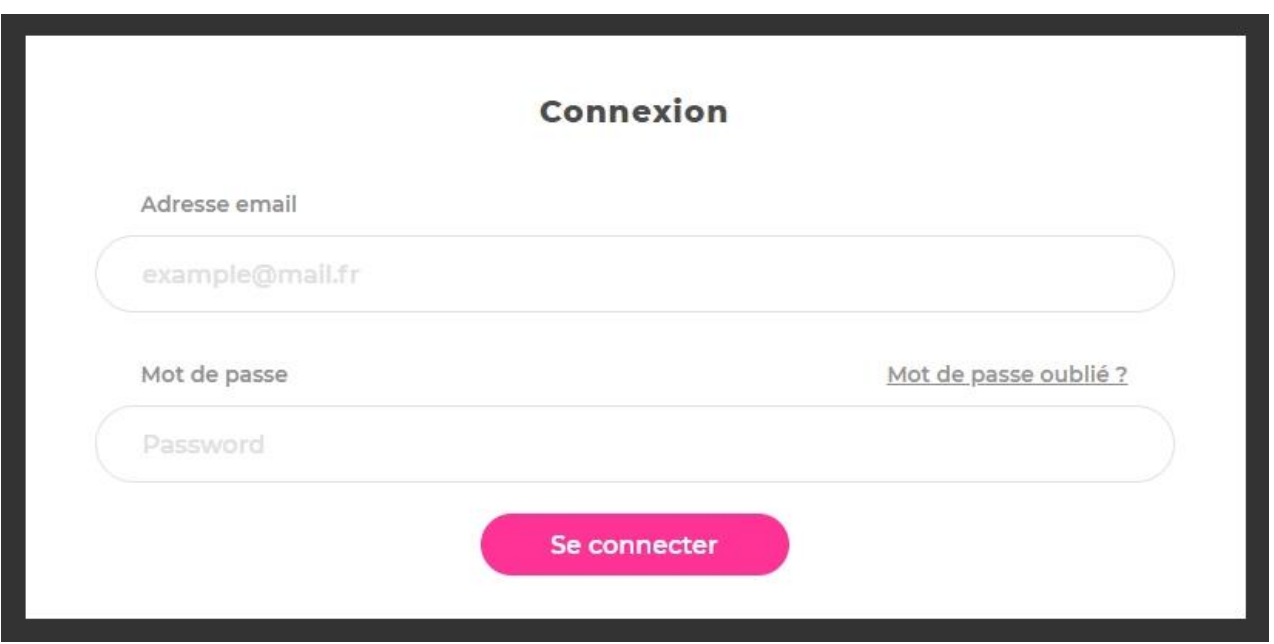

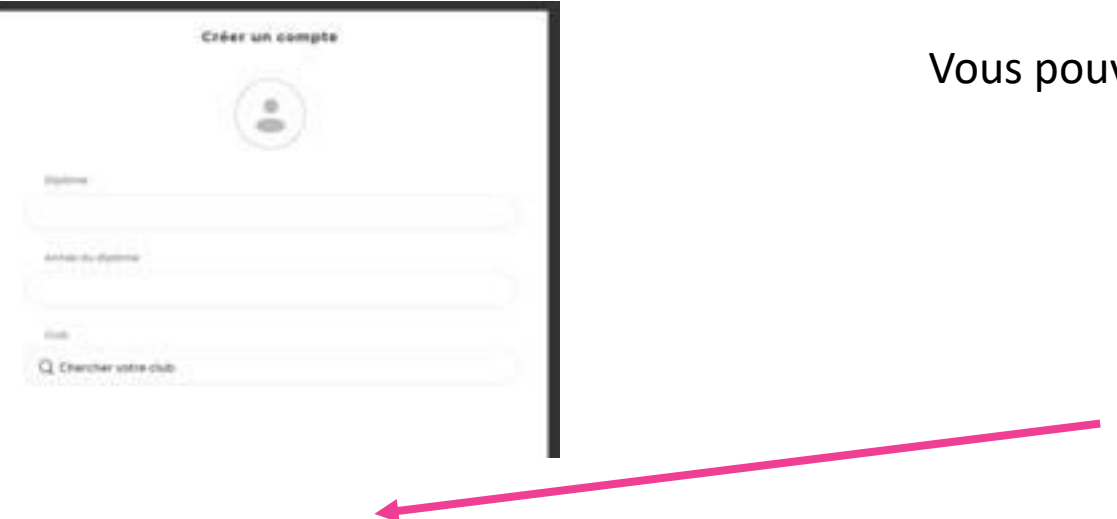

Vous pouvez maintenant compléter votre compte Coach :

Diplôme Année du diplôme Club

Puis Validez

#### <span id="page-16-0"></span>1.3 Modifier vos informations personnelles

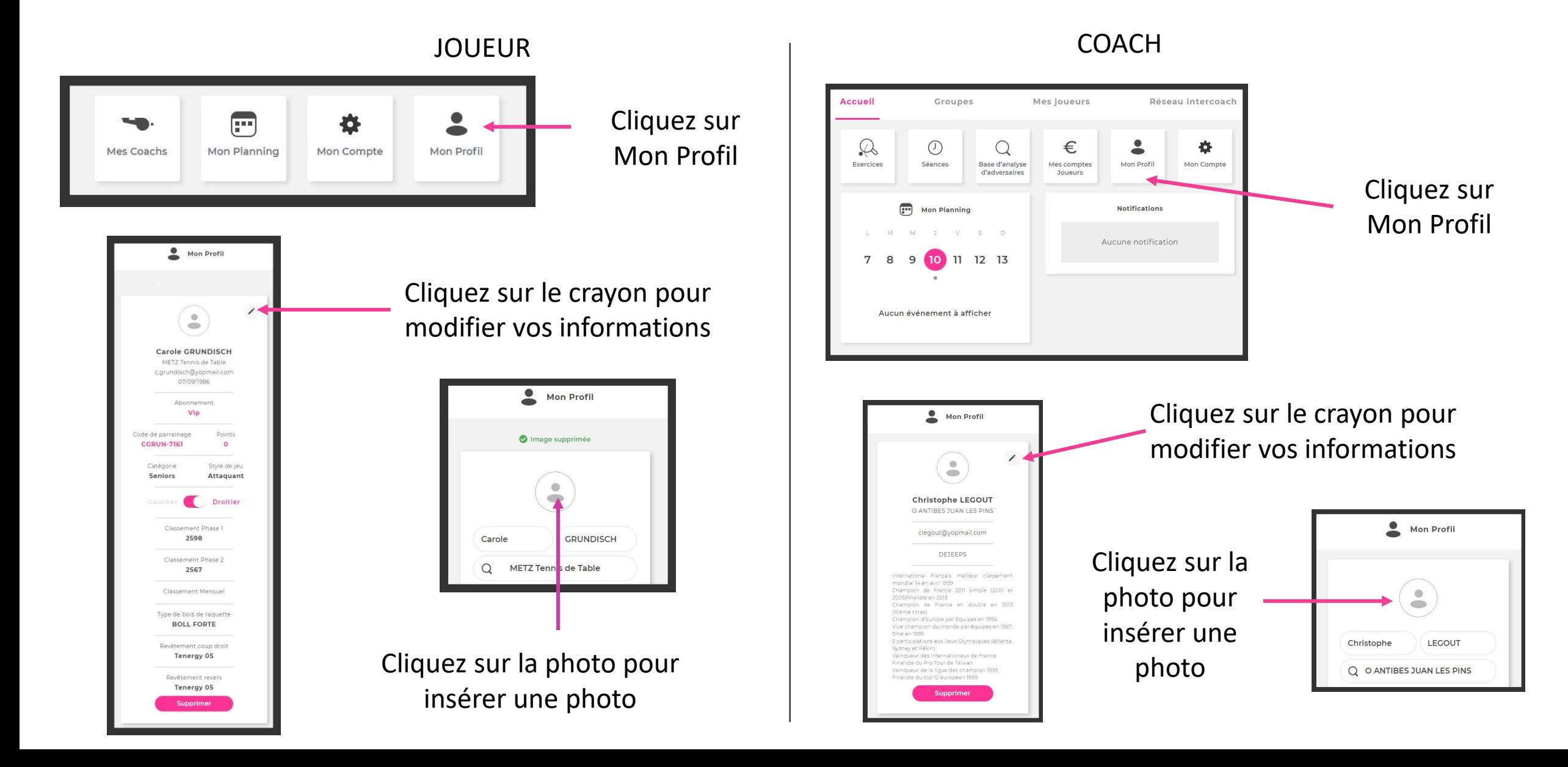

#### <span id="page-17-0"></span>1.4 Mise en relation Joueur/Coach

L'application MyTTCoach donne la possibilité aux Joueurs et aux Coachs de se mettre en relation.

Un Coach pourra ainsi suivre le planning, les compétitions, les entraînements, la progression de ses Joueurs…

Un Joueur pourra quant à lui bénéficier des conseils de son Coach, d'exercices et séances personnalisés, d'évaluation, d'un planning, d'analyse des adversaires…

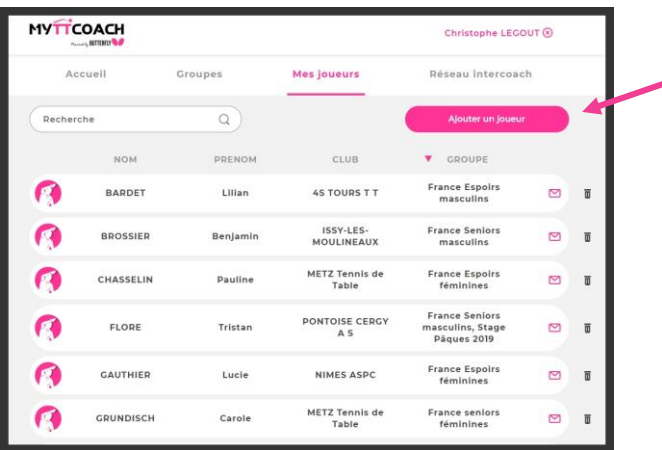

Dans son espace Coach, un Coach peut ajouter un Joueur

Le Joueur va recevoir par mail une demande de mise en relation. En attendant sa confirmation, il est placé dans la liste « Joueurs en attente d'inscription »

V Joueurs en attente d'inscription

clandrieu@yopmail.com

pgillot@yopmail.com

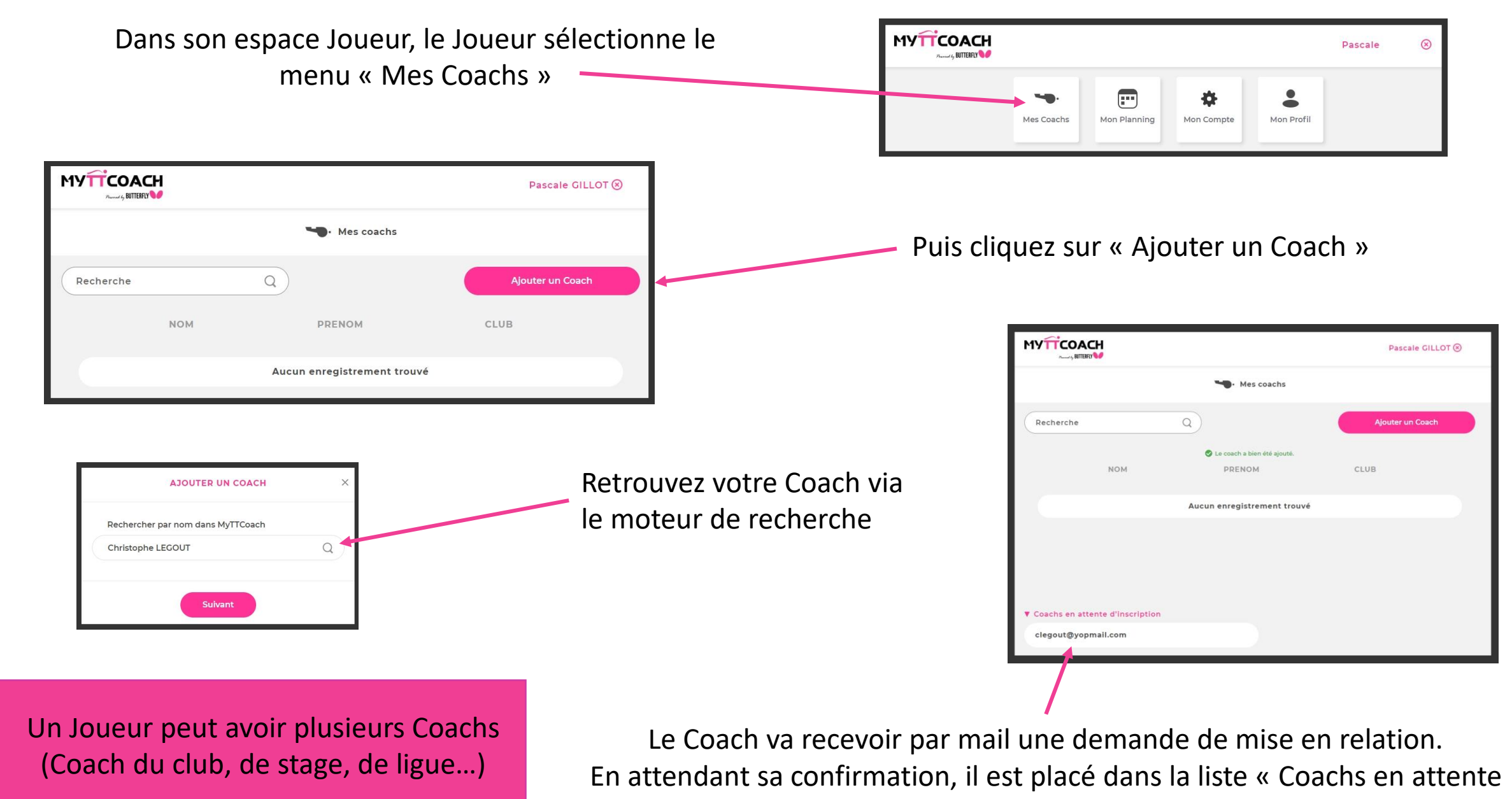

d'inscription »

# <span id="page-19-0"></span>2 L'environnement Joueur sur mobile

#### 2.1 Informations générales

L'application MyTTCoach est destiné à tous les publics désireux de découvrir et progresser au tennis de table. Elle est divisée en 3 niveaux :

> Débutant (Joueurs non classés et classés 5 environ) Confirmé (Joueurs classés de 6 à 20 environ) Expert (Joueurs numérotés)

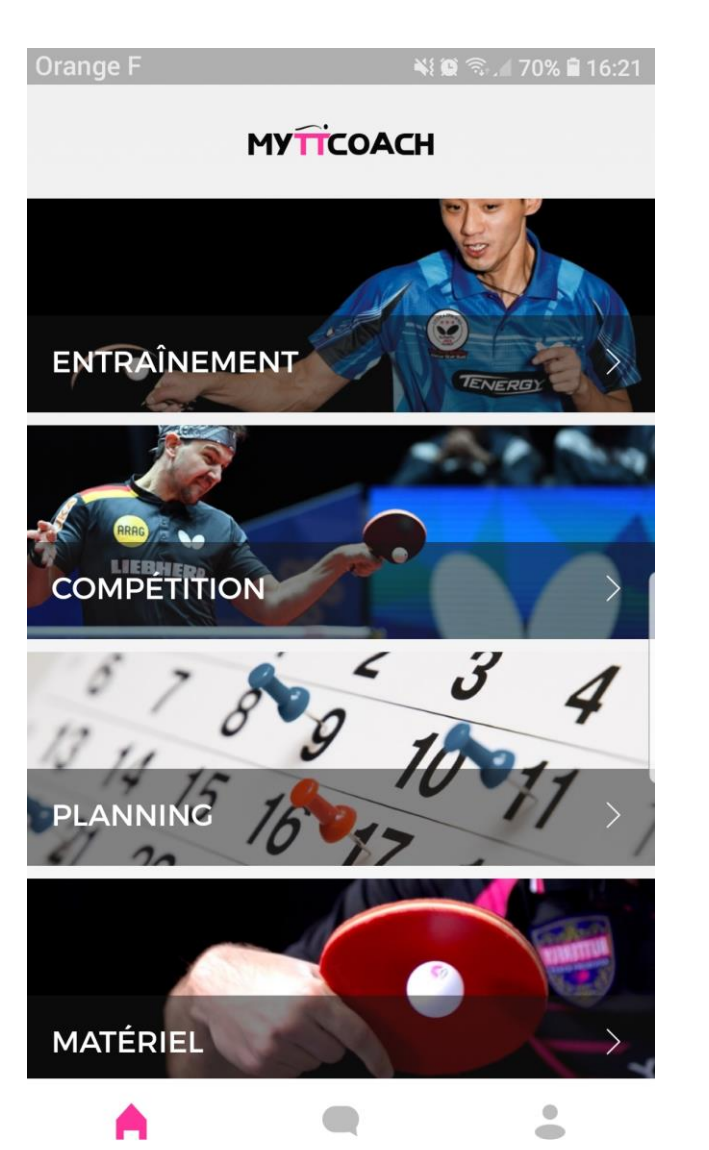

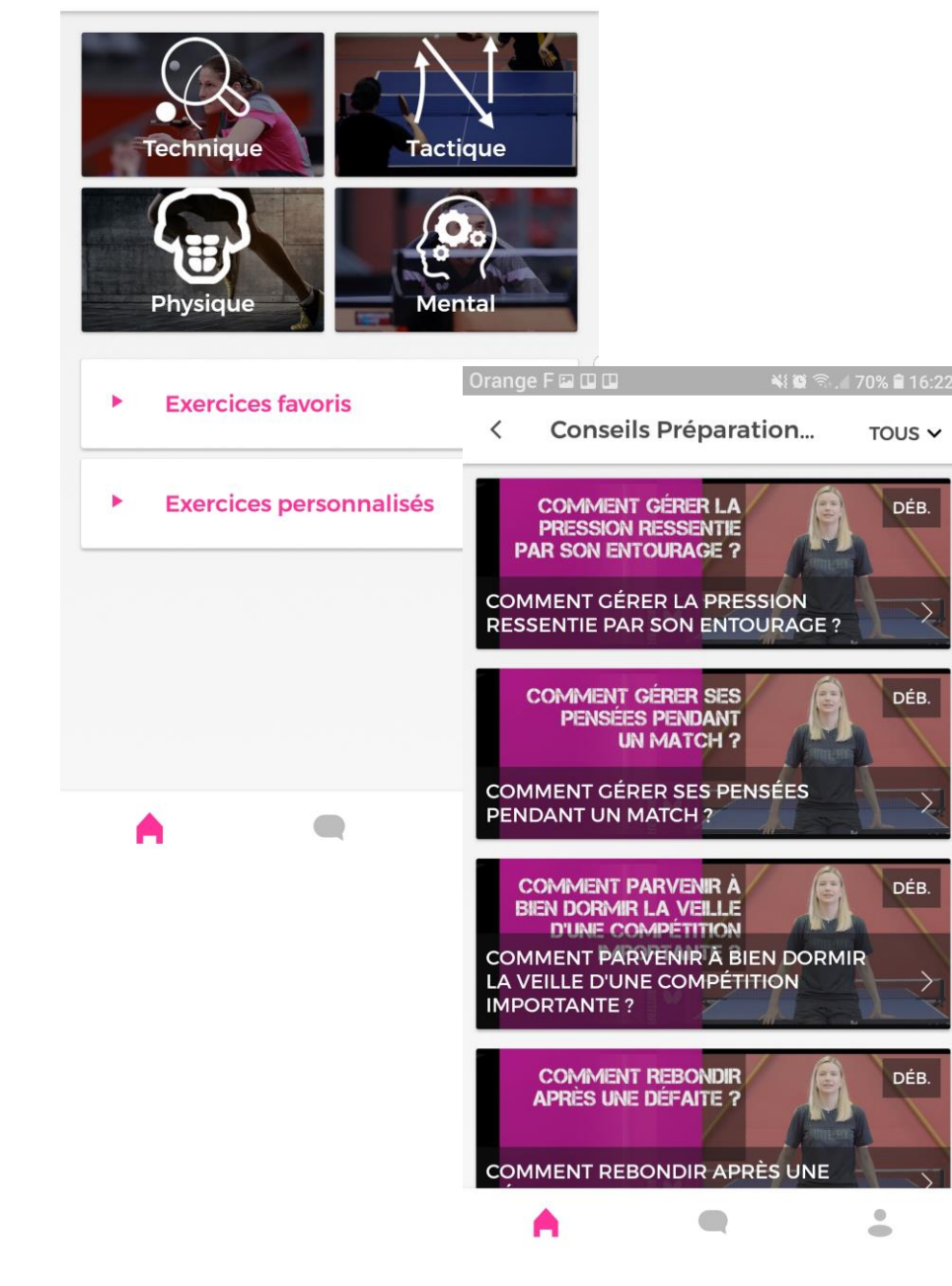

**DÉB** 

DÉB

DÉB

Q

Les différents types de contenus de l'application MyTTCoach sont :

Base technique (plus de 140 coups du tennis de table décrypté en vidéo et texte)

Exercices et séances ( plus de 1500 exercices filmés et expliqué, dans les domaines technique, physique, tactique et mental)

Conseils (conseils vidéos dans le domaine du mental, de l'entraînement, de la compétition ou du matériel)

Catalogue pour le matériel

Les différentes fonctionnalités dans l'application MyTTCoach sont :

Planning (gérer votre planning ping facilement + lien avec Coach)

Carnet d'entraînement (répertorie toute votre activité + lien avec son Coach)

Carnet de compétition ( Suivi de toutes vos compétitions + lien avec son Coach)

Analyse de l'adversaire (retrouver des analyses d'adversaires complétées par votre Coach)

> Chat (soyez connecté avec la communauté MyTTCoach)

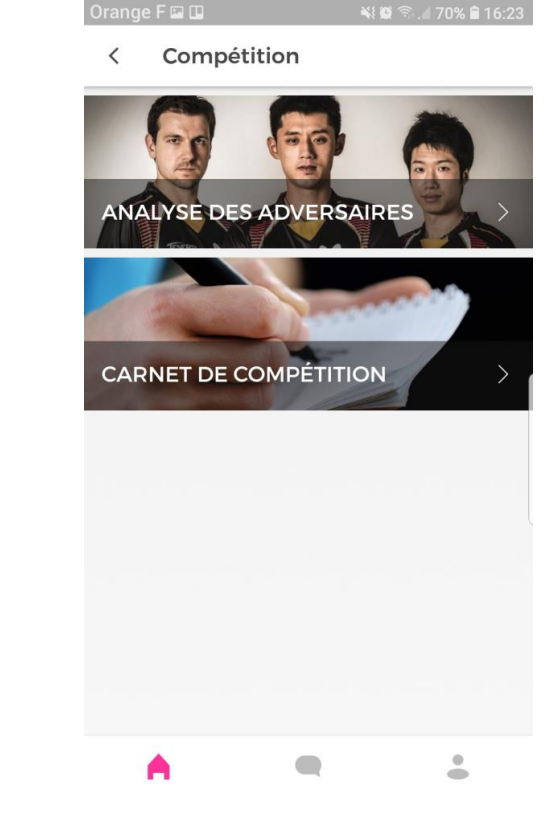

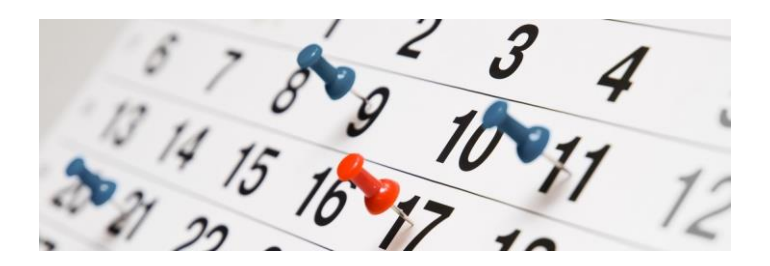

#### <span id="page-22-0"></span>2.2 Menu entraînement de la plus de 140 coups techniques

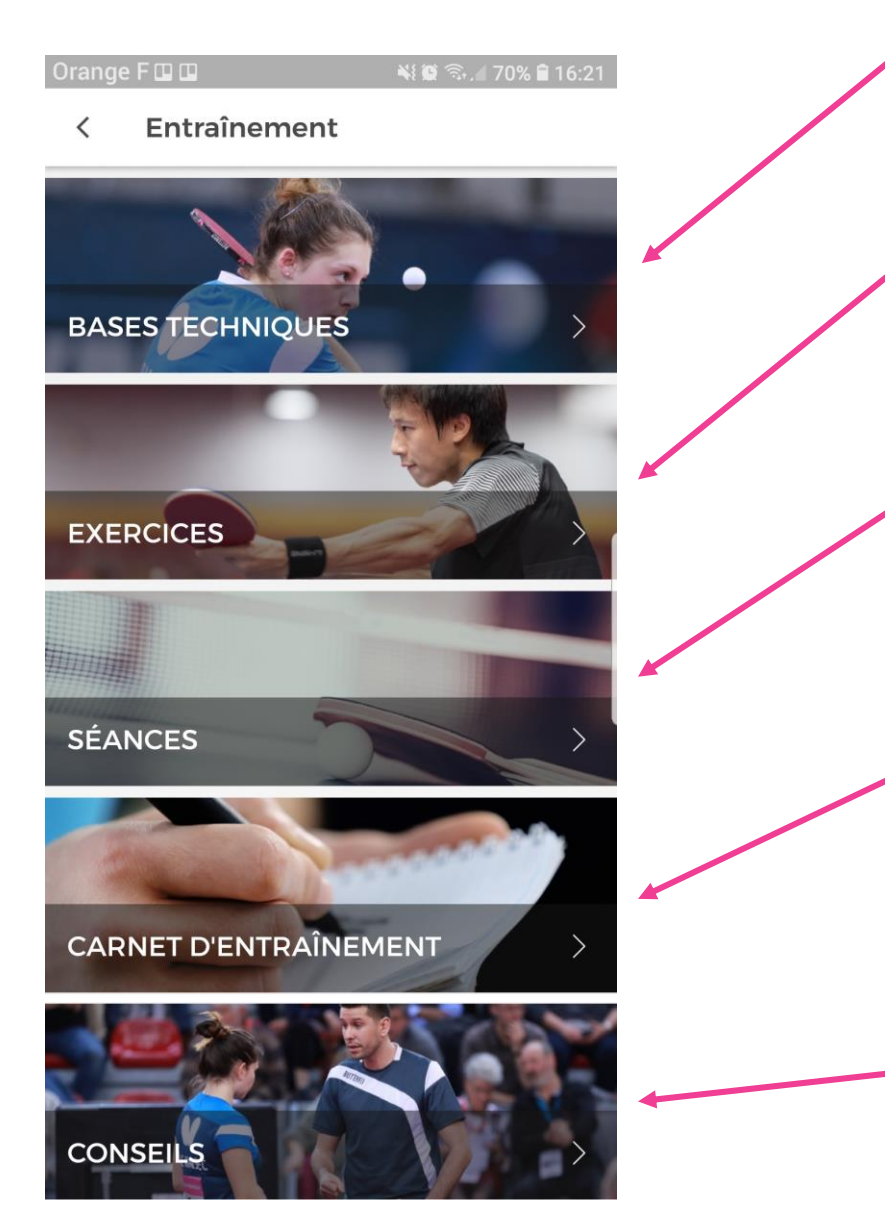

Exercices dans les 4 domaines du tennis de table Exercices personnalisés ajoutés par votre Coach Mettez en favoris vos exercices préférés

Séances dans les 4 domaines du tennis de table Séances personnalisées ajoutées par votre Coach Mettez en favoris vos séances préférées

Carnet d'entraînement où sont stockés les exercices et séances réalisés Suivi individualisé par son Coach (évaluation, progression, échange)

> Conseils : Entraînement Compétition Préparation mentale

#### <span id="page-23-0"></span>2.3 Menu compétition

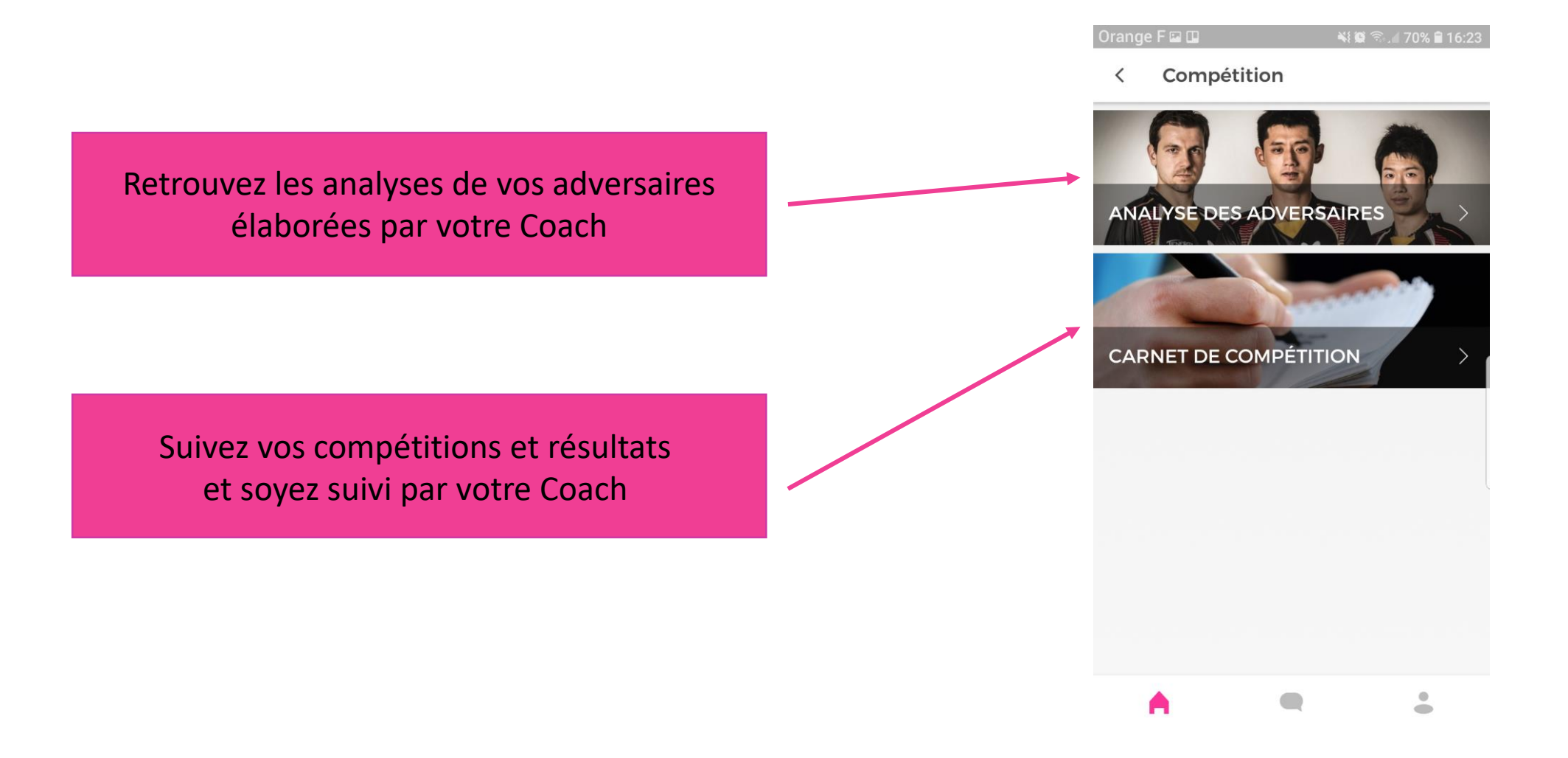

#### <span id="page-24-0"></span>2.4 Planning

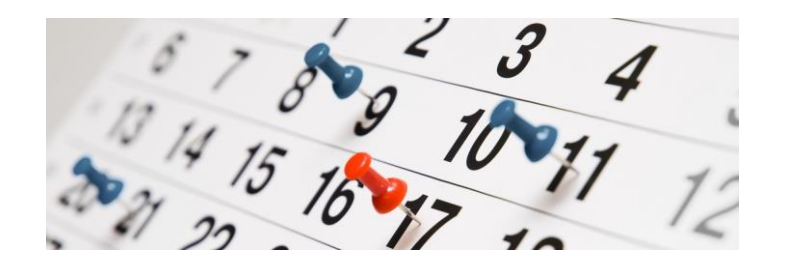

Importer des plannings MyTTCoach préremplis

Créer/modifier/supprimer des évènements

Être notifié (averti) pour chaque évènement (par mail ou notification mobile)

Votre Coach/club peut vous affecter des évènements

#### 2.5 Matériel

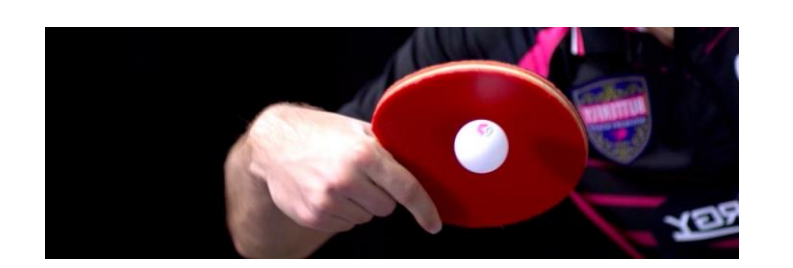

Conseils matériel

Catalogue de bois et revêtements

Lien vers la boutique en ligne BUTTERFLY

# <span id="page-25-0"></span>3. L'environnement Coach sur le web

MyTTCoach a été conçu pour faciliter la gestion des Joueurs par un Coach.

Son compte lui permettra par exemple :

- de créer des séances ou exercices pour un Joueur ou un groupe de Joueur
- De suivre la progression technique de ses Joueurs
- De suivre le planning de ses Joueurs ou groupes de Joueurs
- Etc.

Un dirigeant de club peut bien sûr se servir d'un compte Coach pour gérer ses Joueurs.

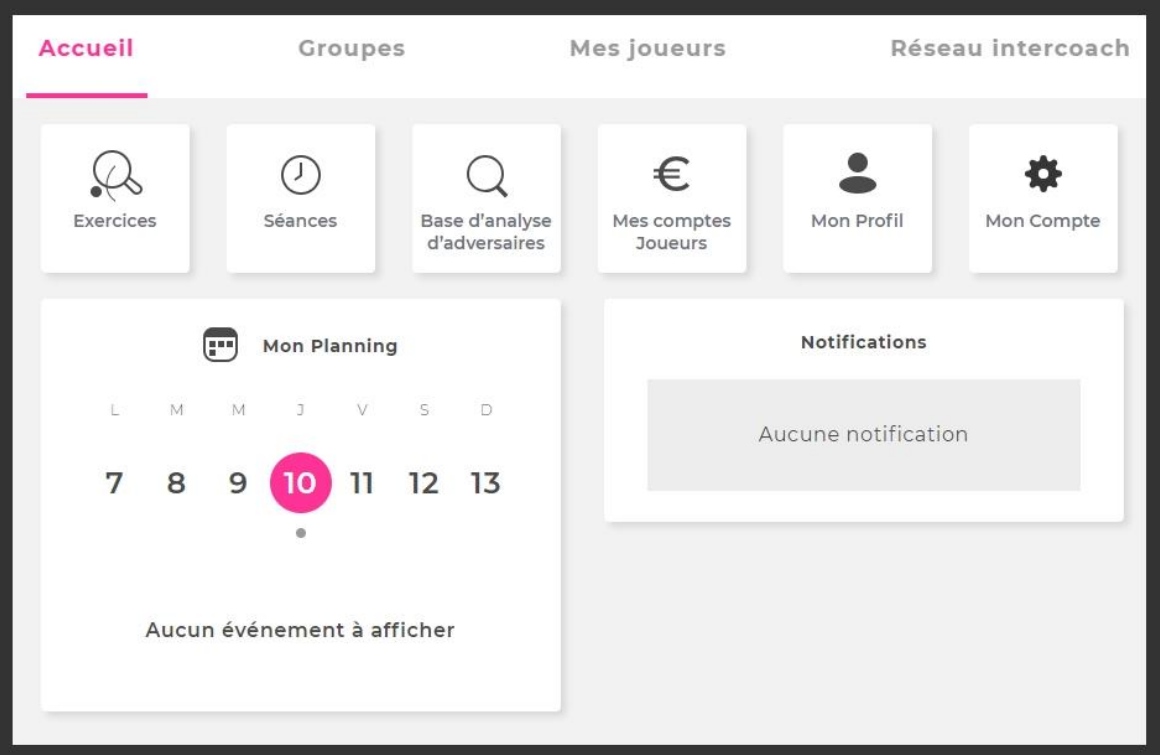

#### Tableau de bord du Coach

#### <span id="page-26-0"></span>3.1 Menu exercices

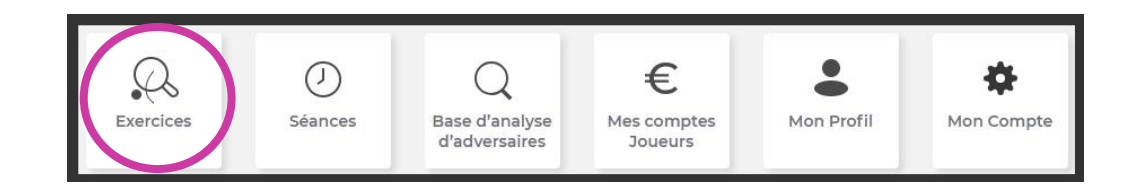

Débutant

Joueur gaucher

Ne pas tenir compte de la main du joueur

Joueur droitier

 $\boldsymbol{\mathrm{v}}$ 

Dans ce menu, vous pourrez retrouver tous les exercices crées par MyTTCoach

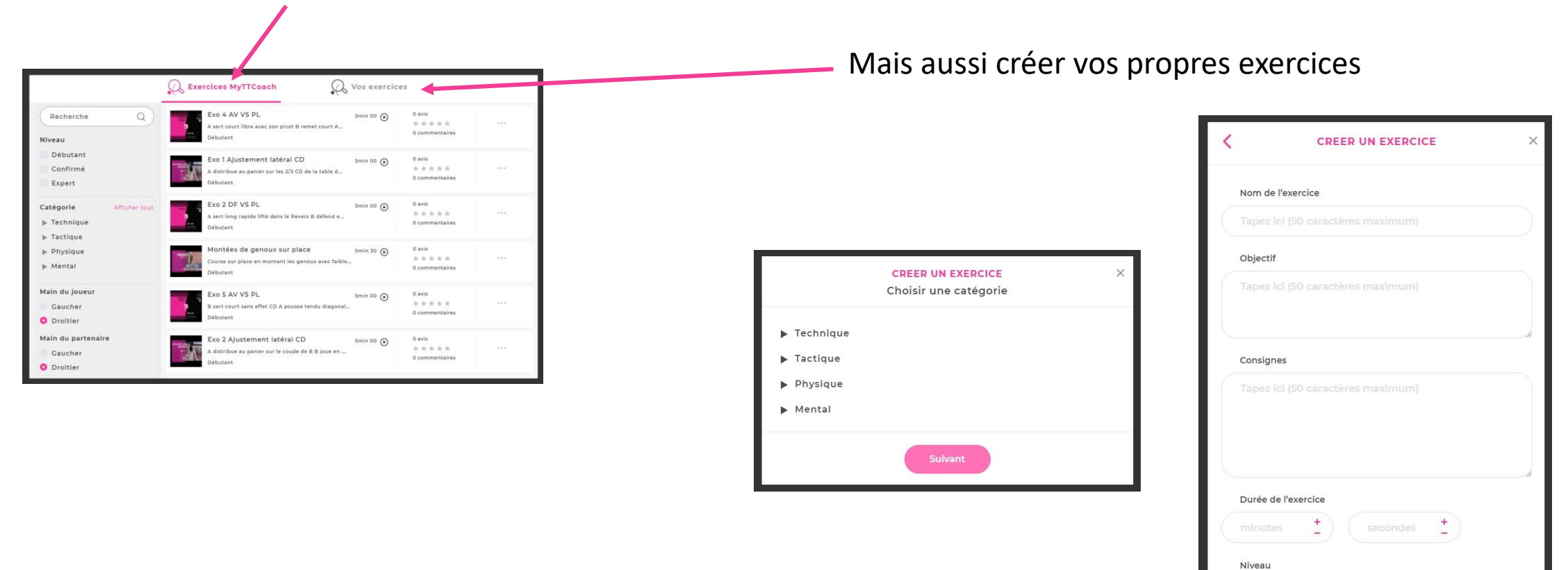

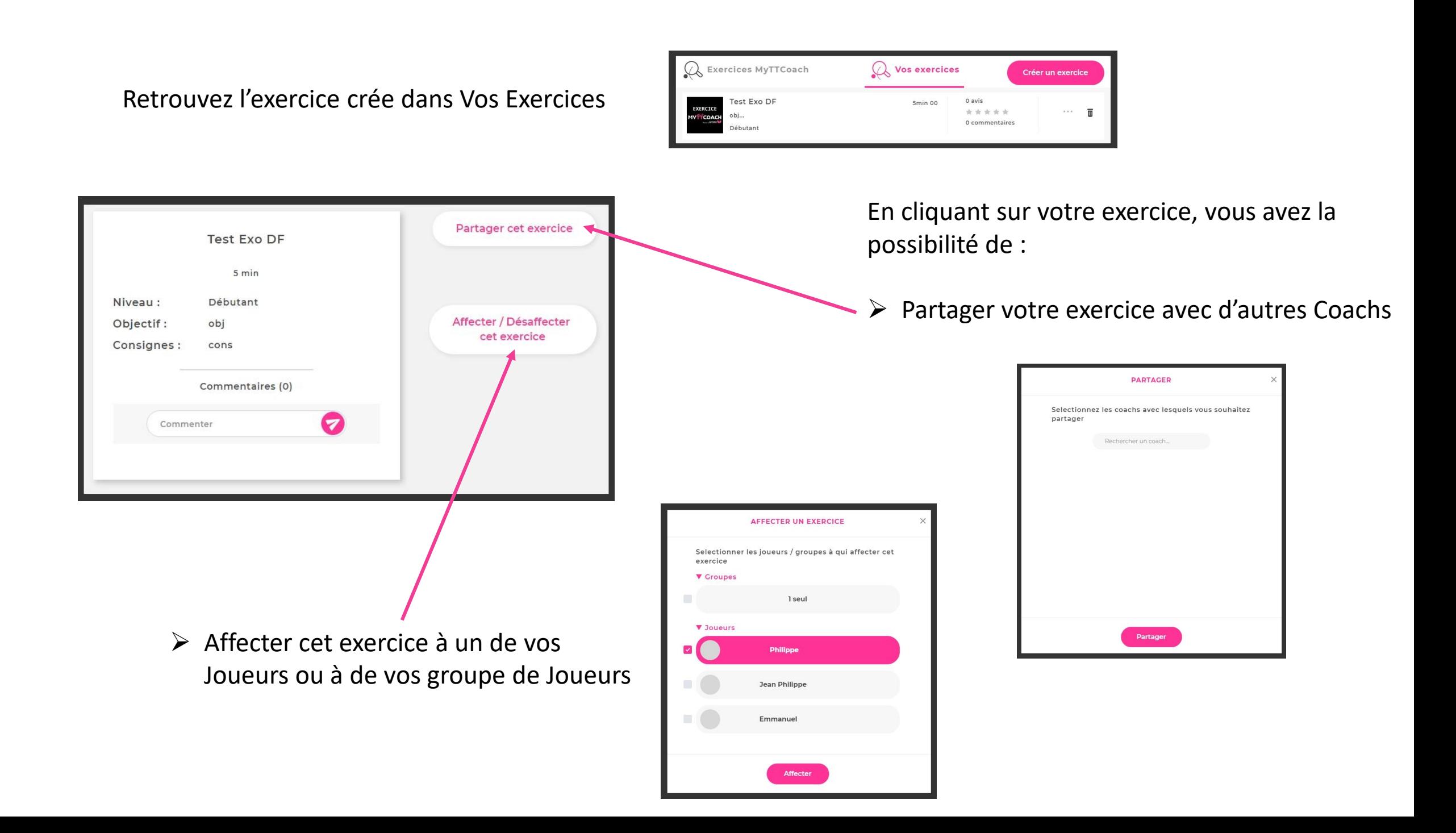

#### <span id="page-28-0"></span>3.2 Menu séances

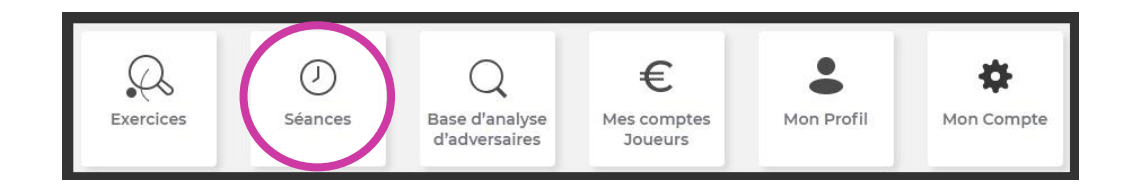

Dans ce menu, vous pourrez retrouver toutes les séances créées par MyTTCoach

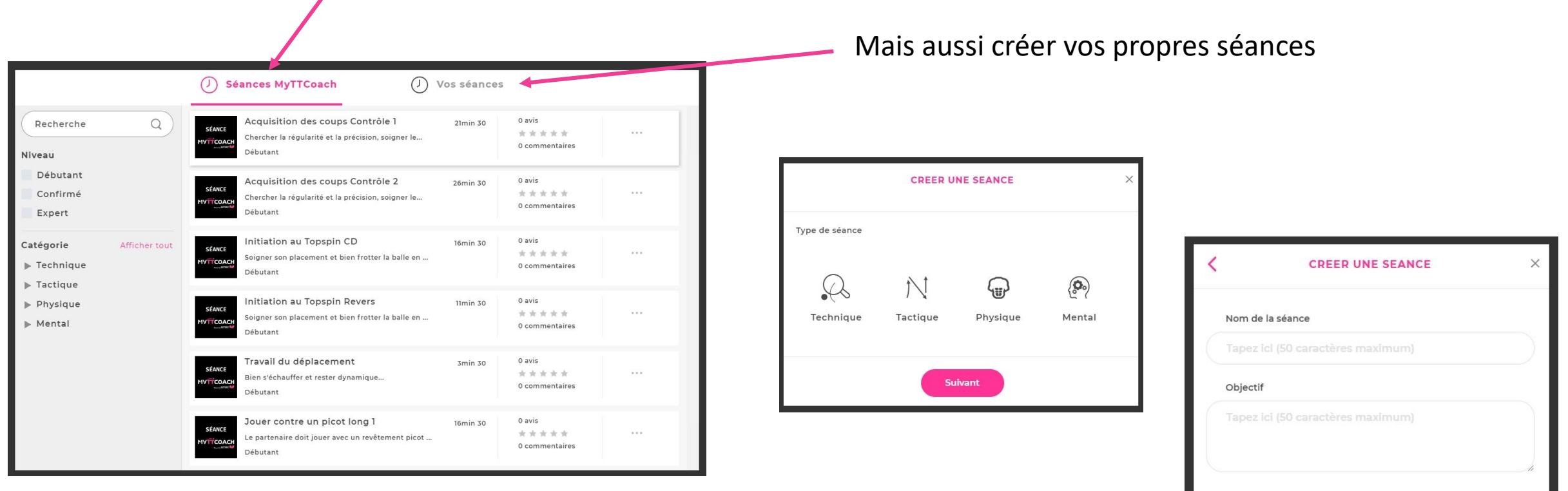

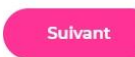

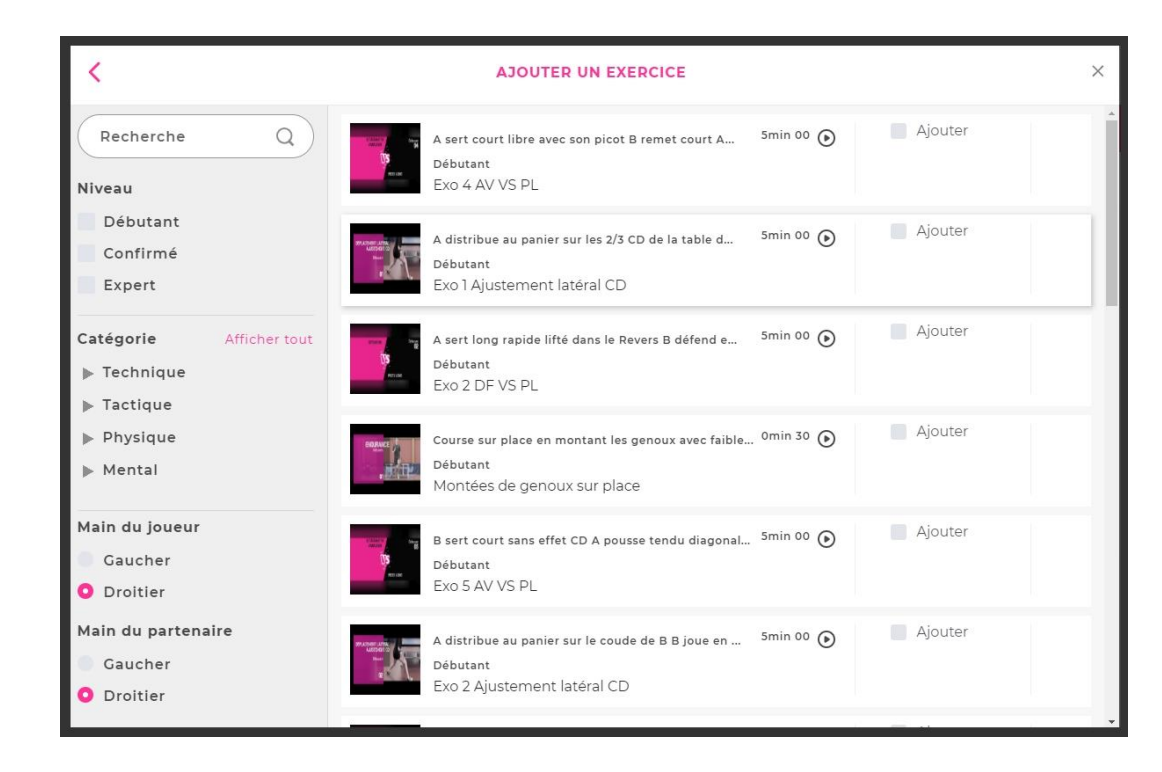

Choisissez l'ordre des exercices en les faisant glisser

Puis cliquez sur suivant

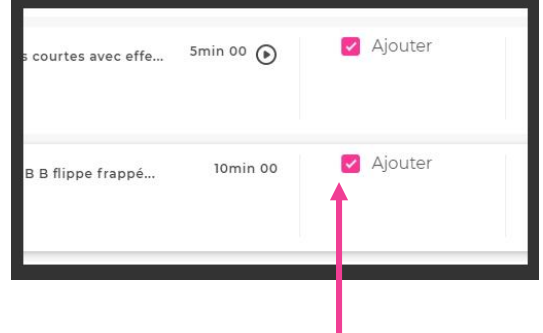

Ajouter tous les exercices que vous souhaitez retrouver dans votre séance en utilisant l'arborescence placée à gauche

Puis cliquez sur suivant

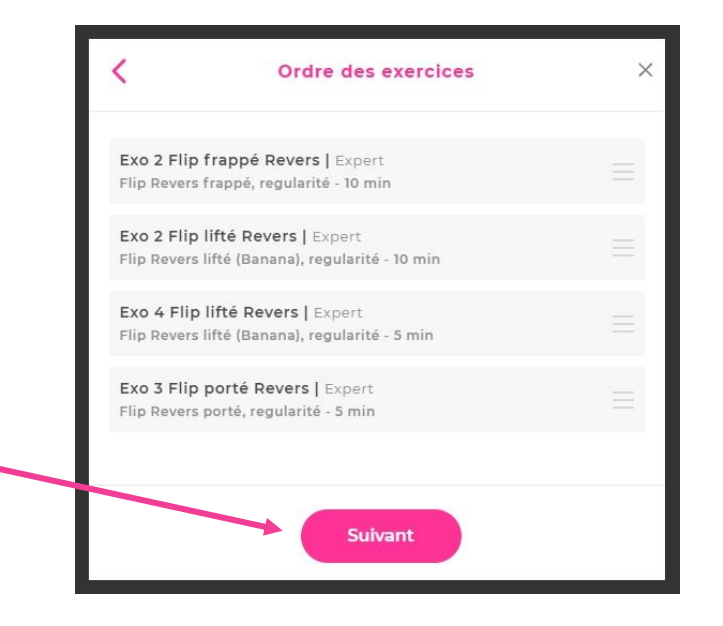

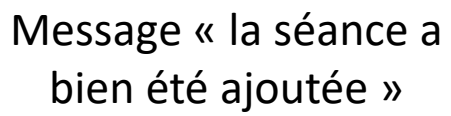

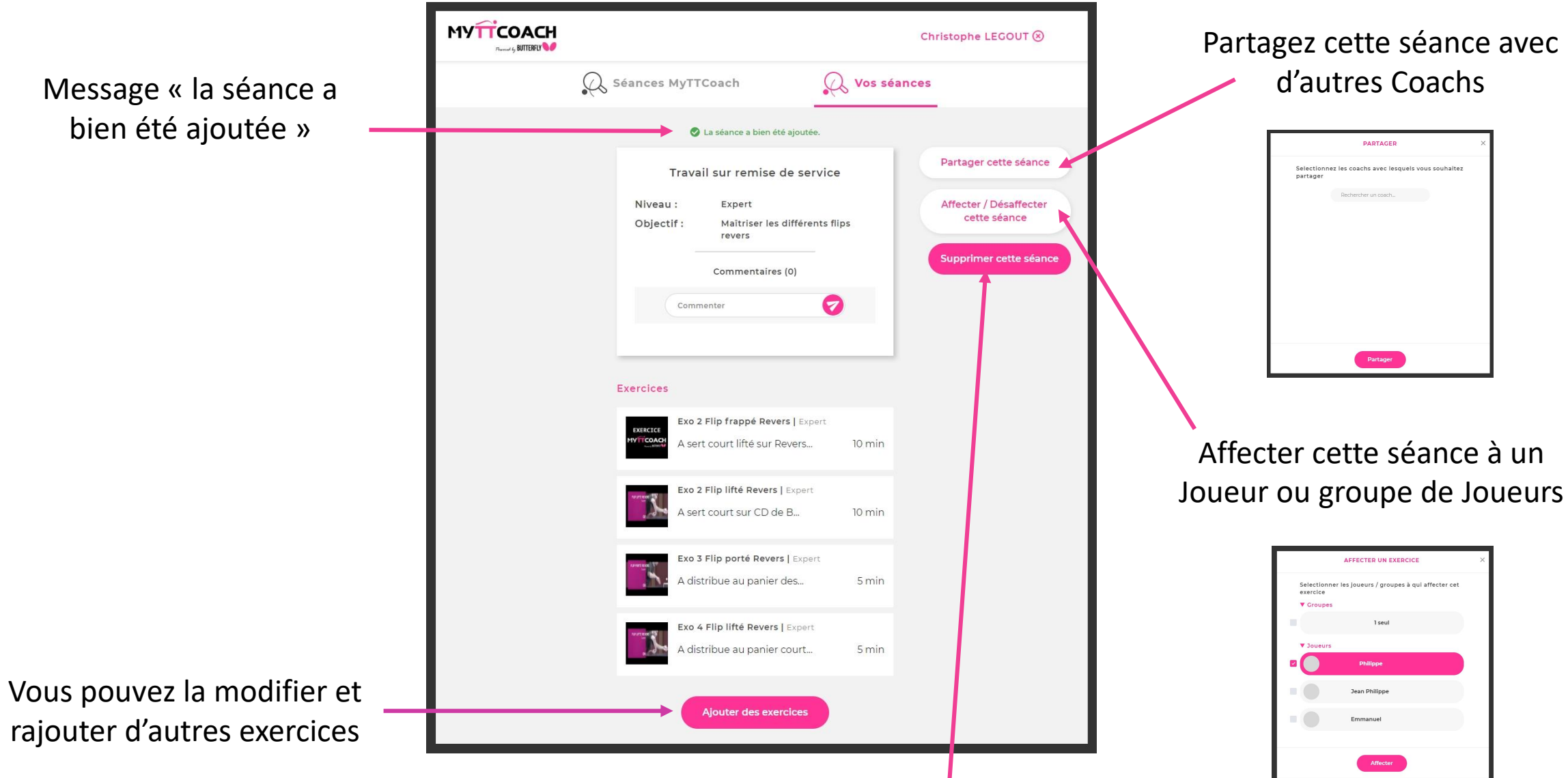

Supprimer cette séance

#### <span id="page-31-0"></span>3.3 Menu analyse d'adversaires

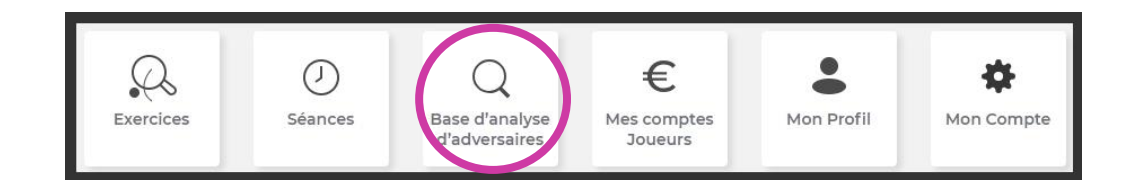

Dans ce menu, créer des analyses d'adversaire pour vos Joueurs, elles sont ajoutées automatiquement dans la base d'analyse d'adversaires que vos Joueurs peuvent consulter sur leur mobile

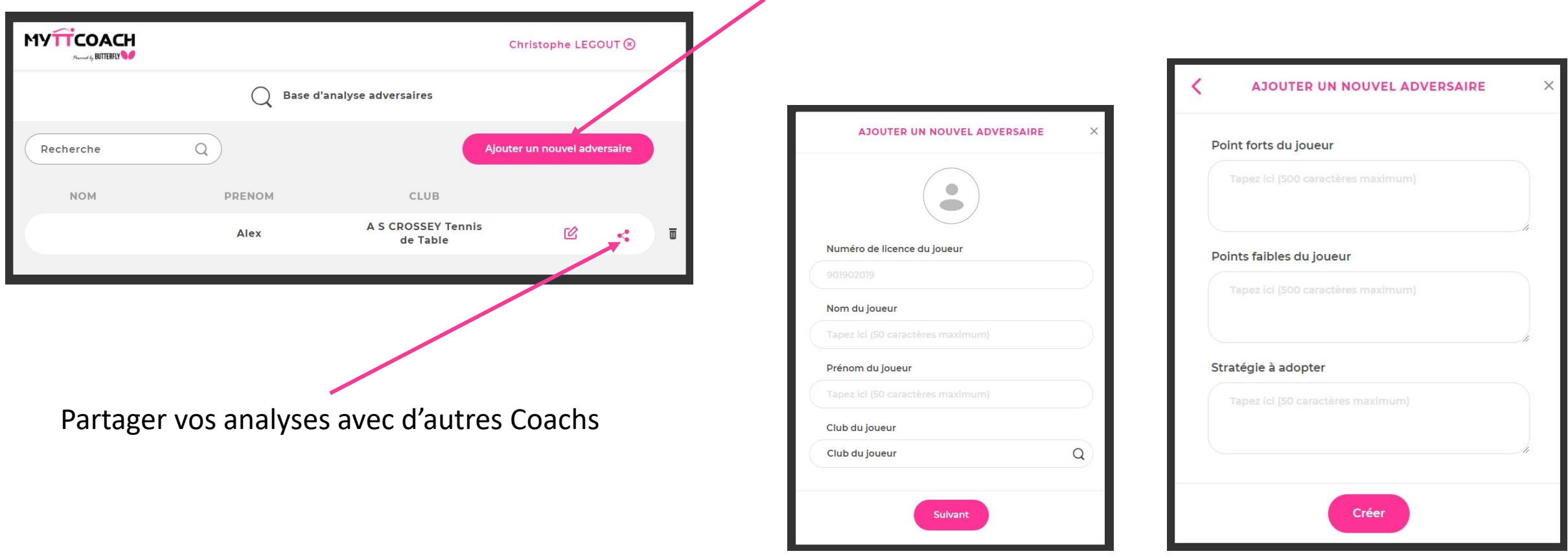

#### <span id="page-32-0"></span>3.4 Menu Mon Profil

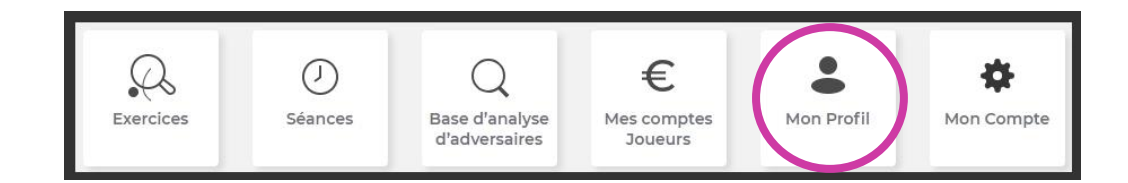

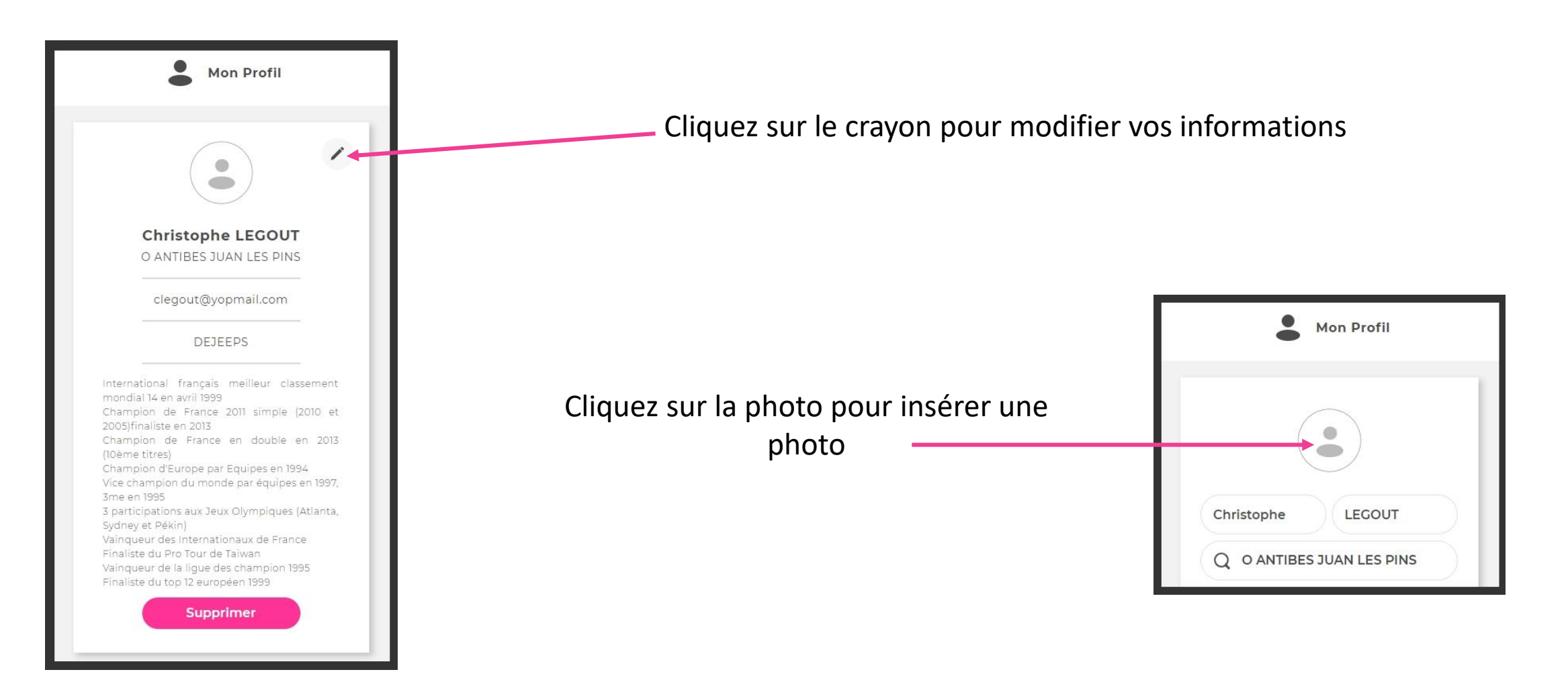

#### <span id="page-33-0"></span>3.5 Menu Mon Planning

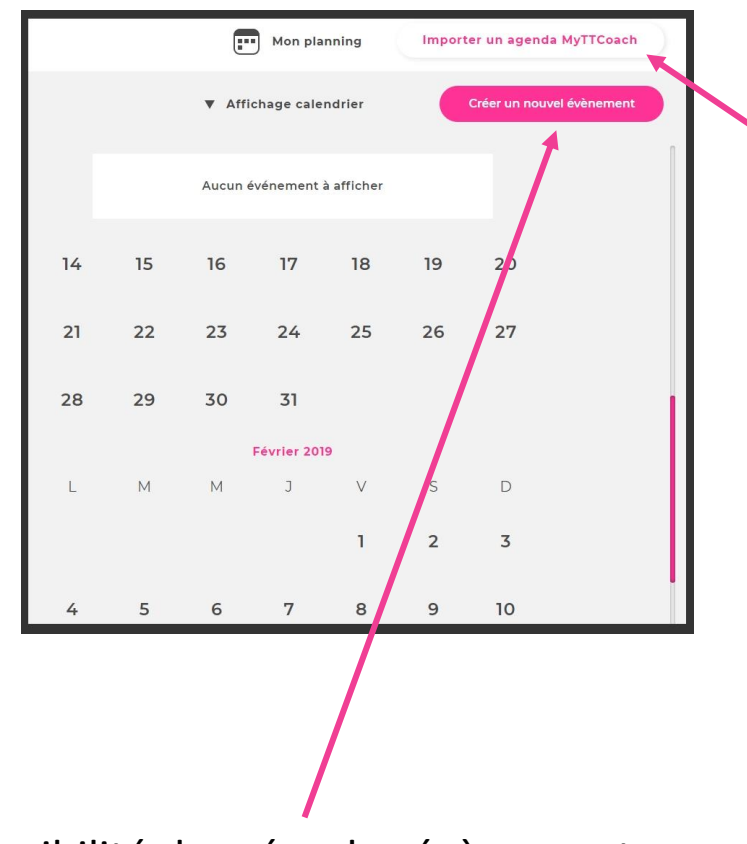

Possibilité de créer des évènements

**MYTTCOACH** Accueil  $\mathcal{Q}$  $\odot$  $\alpha$  $\in$  $\overline{\phantom{a}}$ 春 Cliquez sur **Mon Planni** Aucune notificatie Mon Planning 10 11 12 13 .<br>Aucun événement à affiche  $c.o.v.$ Suivez - nous LA.Q. Mentions légales  $y + 0$ Politique de confidentialité

Importer un agenda

MyTTCoach prérempli

(calendrier régional, national

ou international)

Possibilité d'être notifié avant ou

au début de chaque évènement

Titre de l'évènement Lieu Type d'évènement ▼ Championnat par équipes Date début Date fin 11/01/2019 11/01/2019 Heure début Heure fin  $1:00$  $1:00$ Me rappeler l'évènemenent Notification Type Quand  $\blacktriangledown$  Email ▼ Au début de l'événeme Créer l'évènement

#### <span id="page-34-0"></span>3.6 Notifications

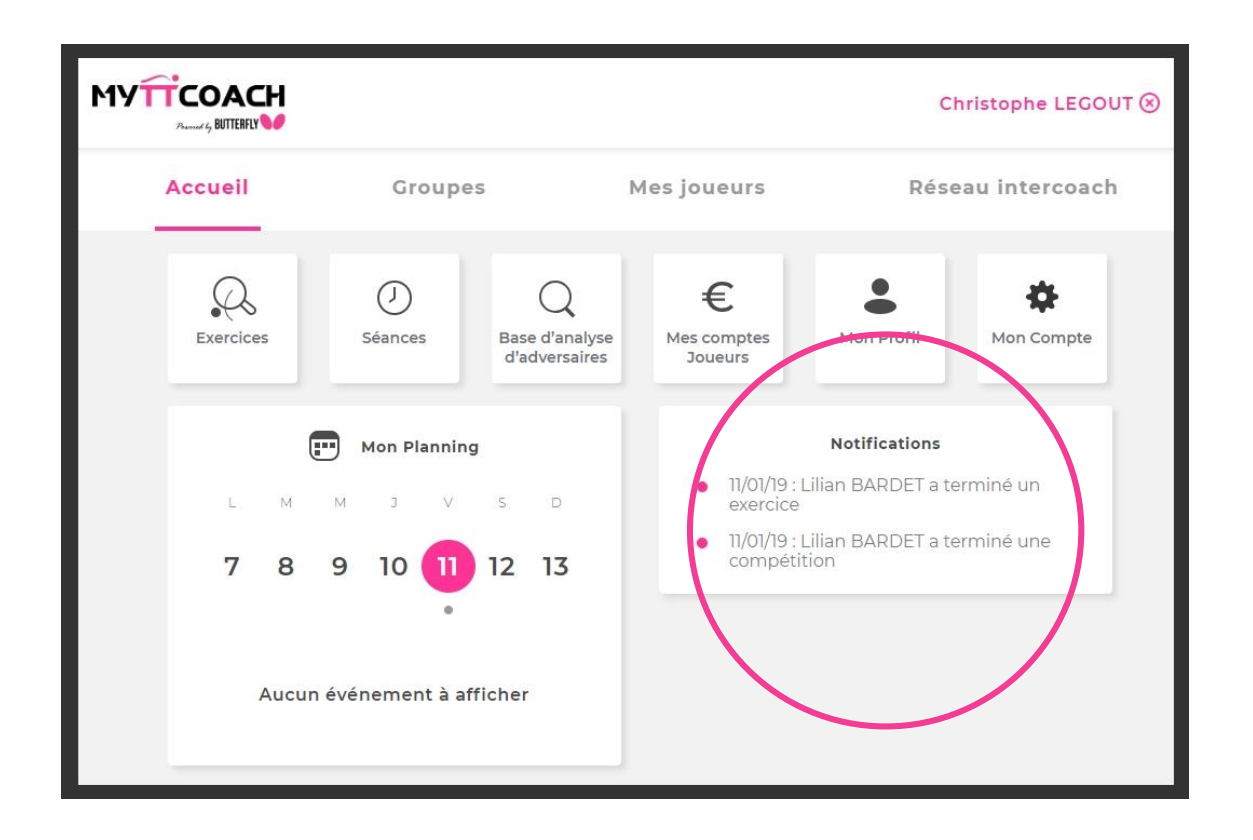

Sur votre Tableau de bord, vont apparaître dans l'espace « Notifications », des notifications quand un de vos Joueurs a réalisé un exercice ou une séance.

Si vous cliquez sur la notification, le détail de l'exercice ou la séance réalisé apparaît ainsi que le feedback du Joueur.

Vous pouvez éventuellement répondre via un commentaire.

Une fois visualisée, cette notification disparaît du Tableau de bord.

Idem pour les compétitions.

#### <span id="page-35-0"></span>3.7 Menu Groupes

La création de groupes de Joueurs vous permet de mutualiser les actions et donc de gagner du temps Ex : affecter une séance à un groupe

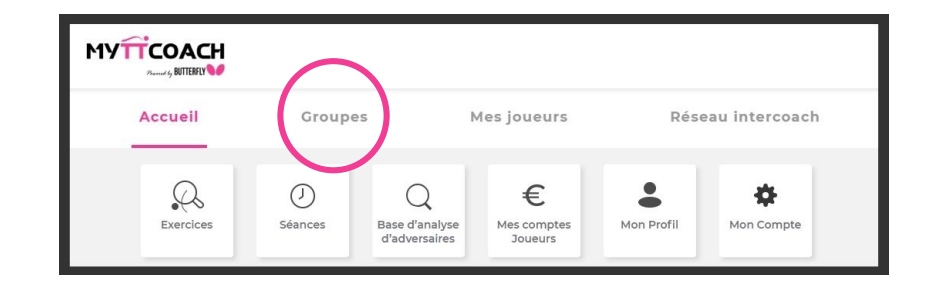

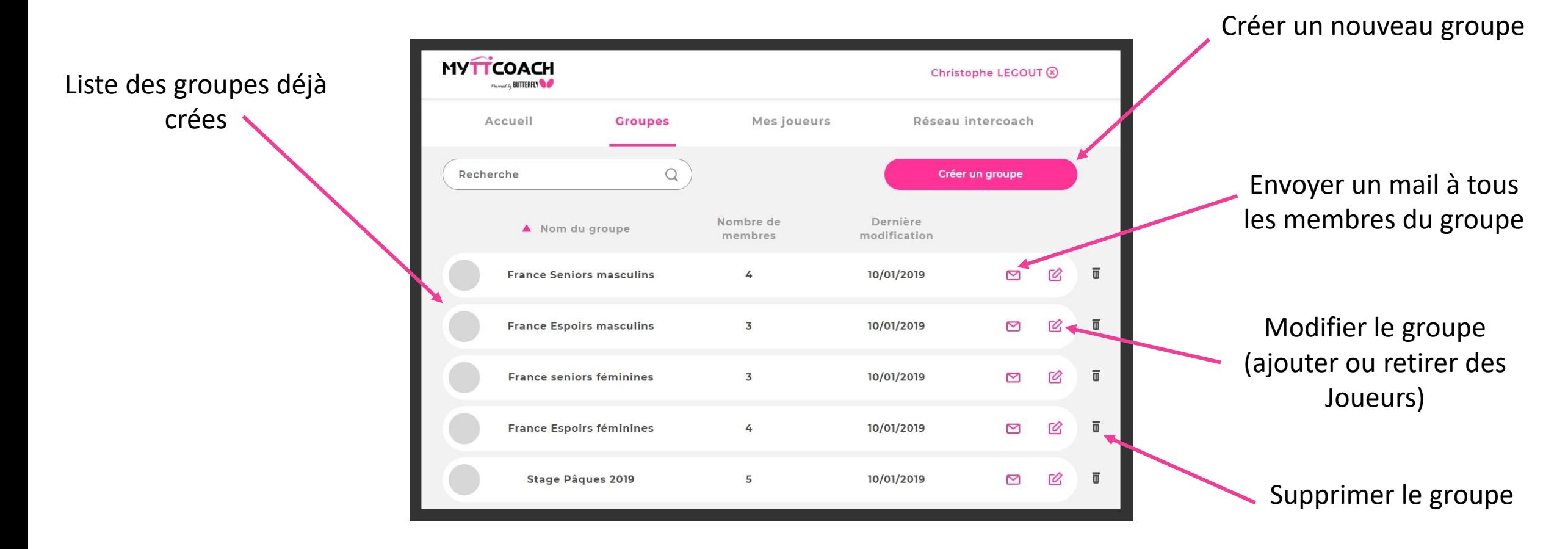

<span id="page-36-0"></span>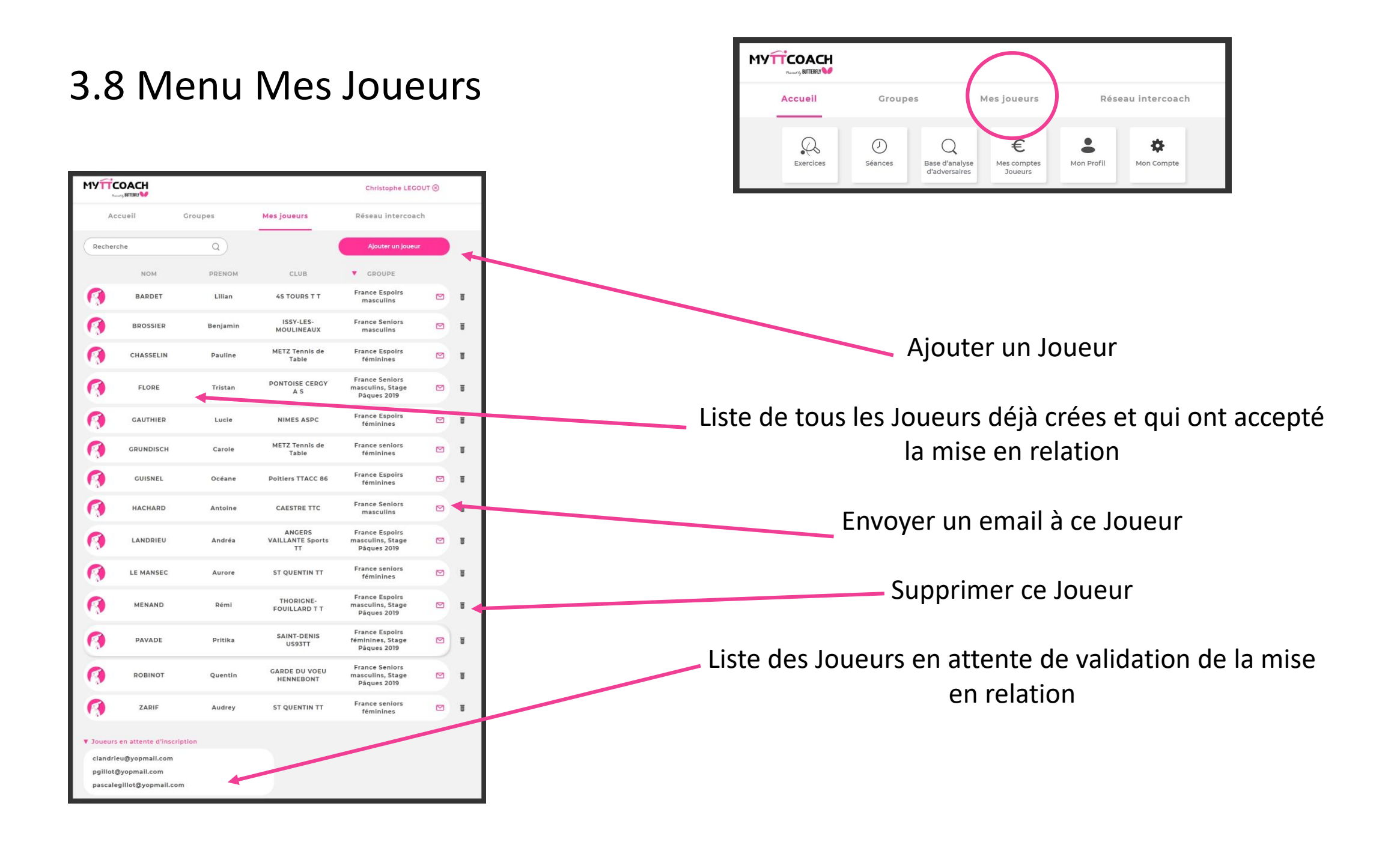

Pour chaque Joueur, vous retrouvez :

#### ➢ *La fiche du Joueur avec ses informations principales*

➢ *Son carnet d'entraînement*

➢ *Son carnet de compétition*

➢ *L'analyse de ses capacités*

➢ *Son planning*

➢ *Ses évaluations*

#### 3.8.1 Infos Joueur

Vous avez accès à toutes les informations de profil du Joueur.

Celles ne sont modifiables que par le Joueur lui-même.

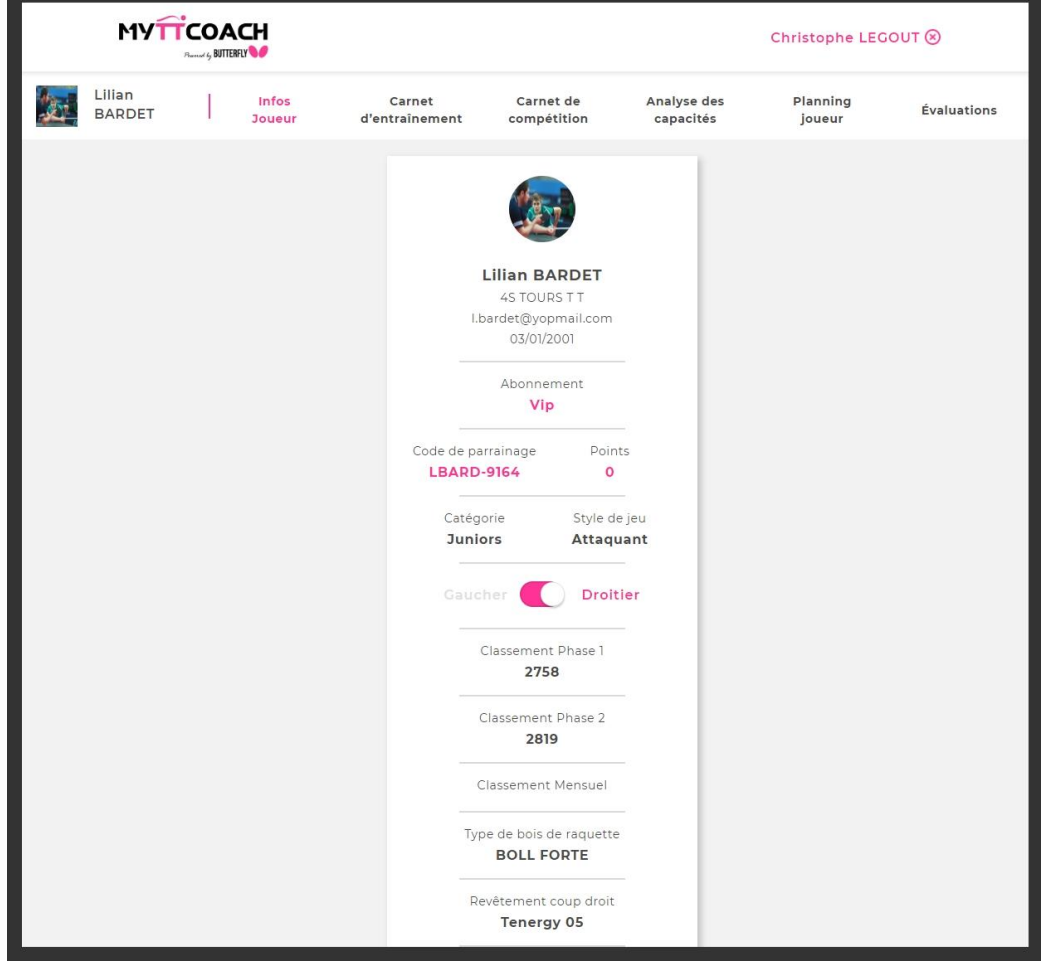

#### <span id="page-39-0"></span>3.8.2 Carnet d'entraînement

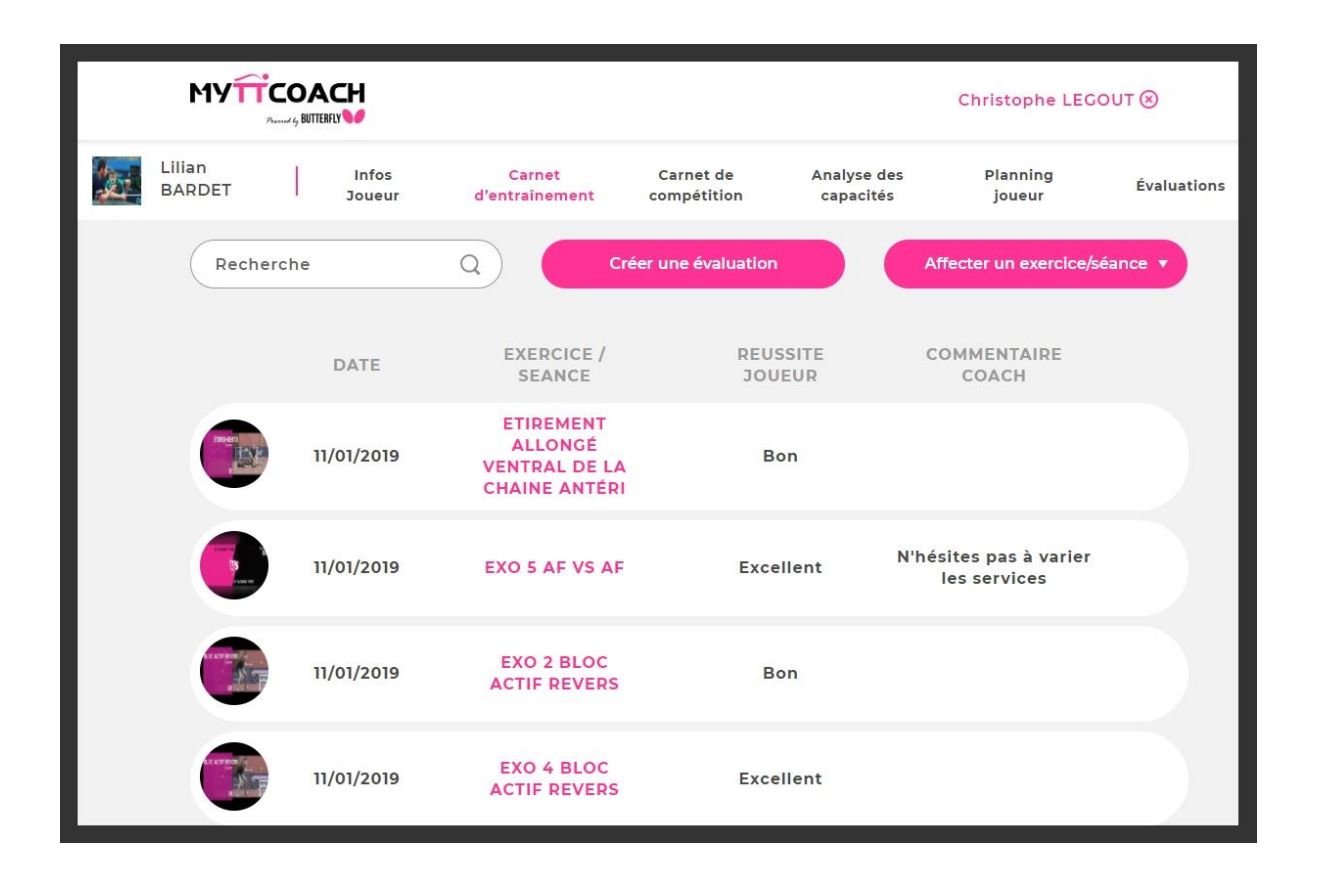

Sur le carnet d'entraînement, vous pouvez :

Consulter l'activité entraînement de votre Joueur (voir les exercices/séances réalisés ainsi que les commentaires du Joueur si il y en a)

#### Affecter un exercice et/ou séance à votre Joueur

Créer une évaluation pour votre Joueur qui sera automatiquement intégrée à son carnet d'entraînement

#### <span id="page-40-0"></span>3.8.3 Carnet de Compétition

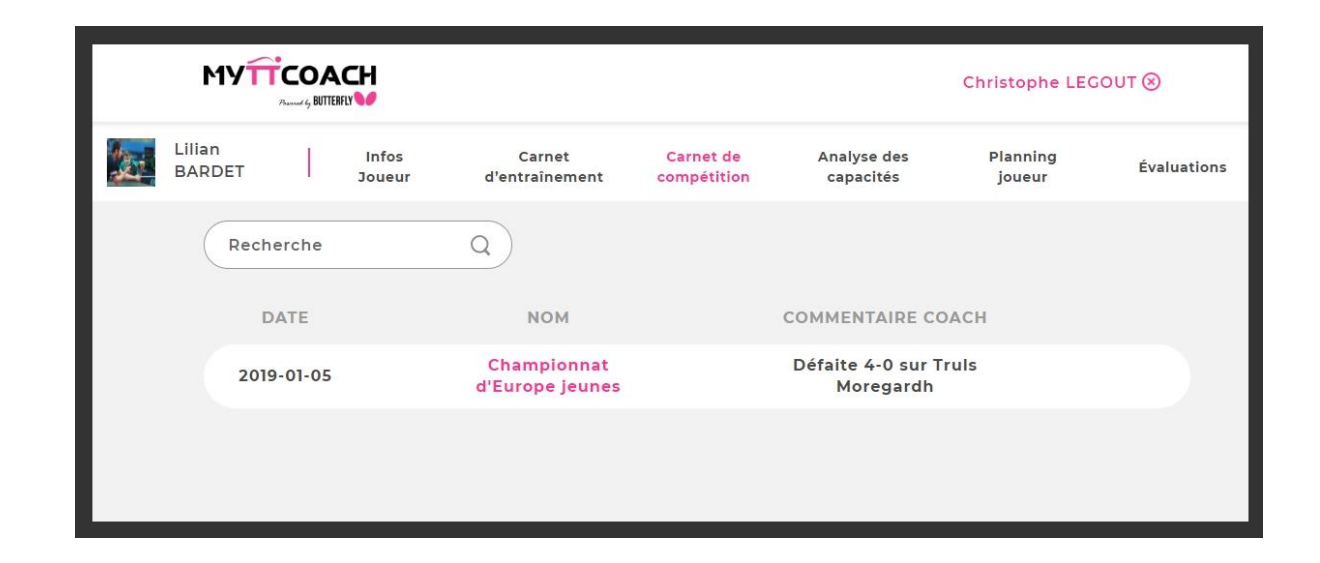

Sur ce carnet de compétition, vous pouvez :

Consulter l'activité compétition de votre Joueur (voir les compétitions réalisées ainsi que les commentaires du Joueur si il y en a)

Répondre au commentaire du Joueur en cliquant sur la compétition

#### <span id="page-41-0"></span>3.8.4 Analyse des capacités

L'analyse des capacités est une photographie de votre Joueur à l'instant T.

Vous pouvez notez chacun des 4 thèmes du tennis de table (Technique, Tactique, Physique et Mental) et choisir les niveaux de détail pour chaque thème du domaine technique.

Vous pouvez enregistrer cette analyse des capacités ou bien l'exporter en PDF pour la transmettre au Joueur.

Attention :

Penser à enregistrer chaque onglet indépendamment sinon, quand vous passez à un autre onglet, les informations déjà saisies sont perdues

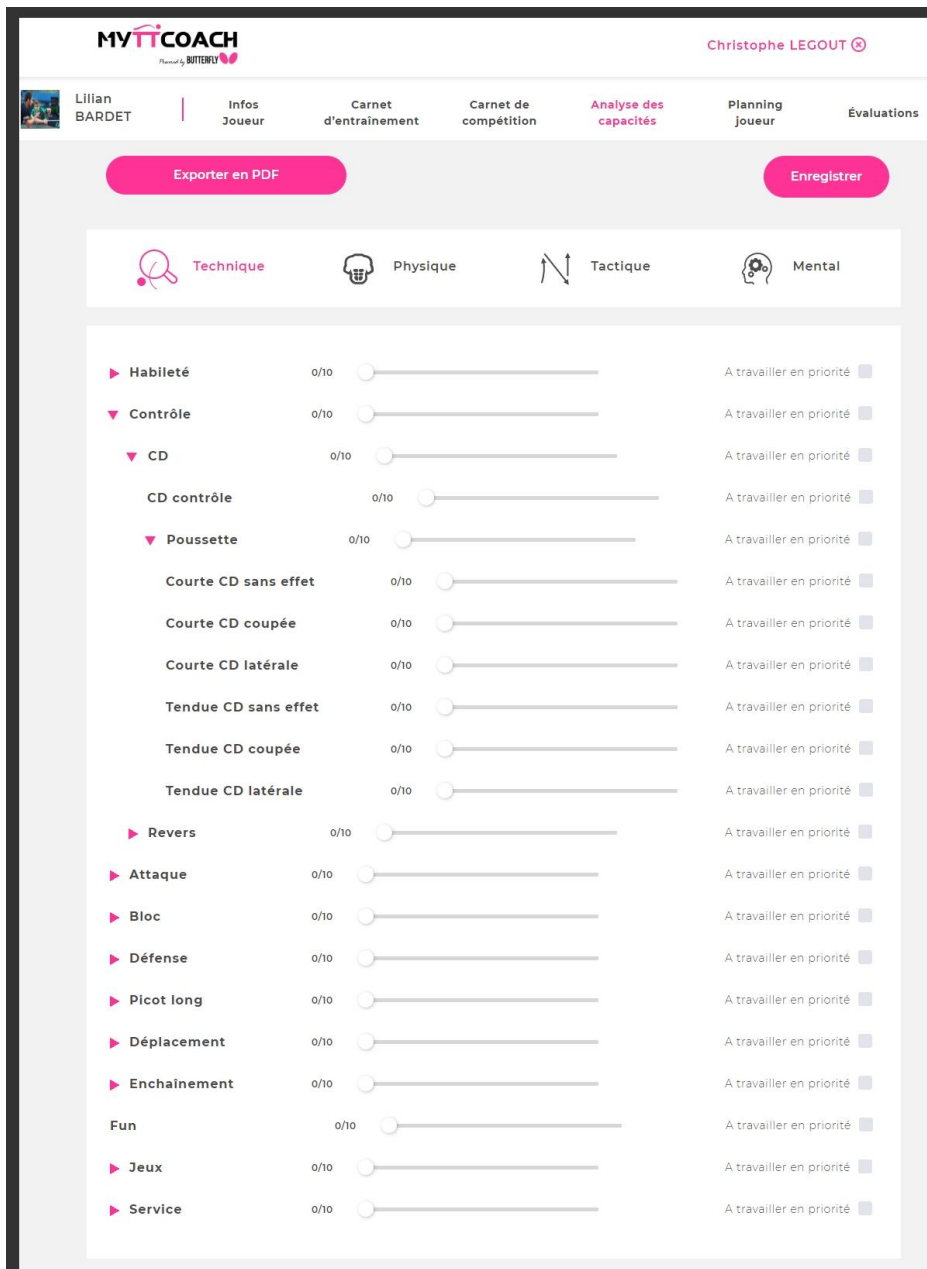

#### <span id="page-42-0"></span>3.10.5 Planning du Joueur

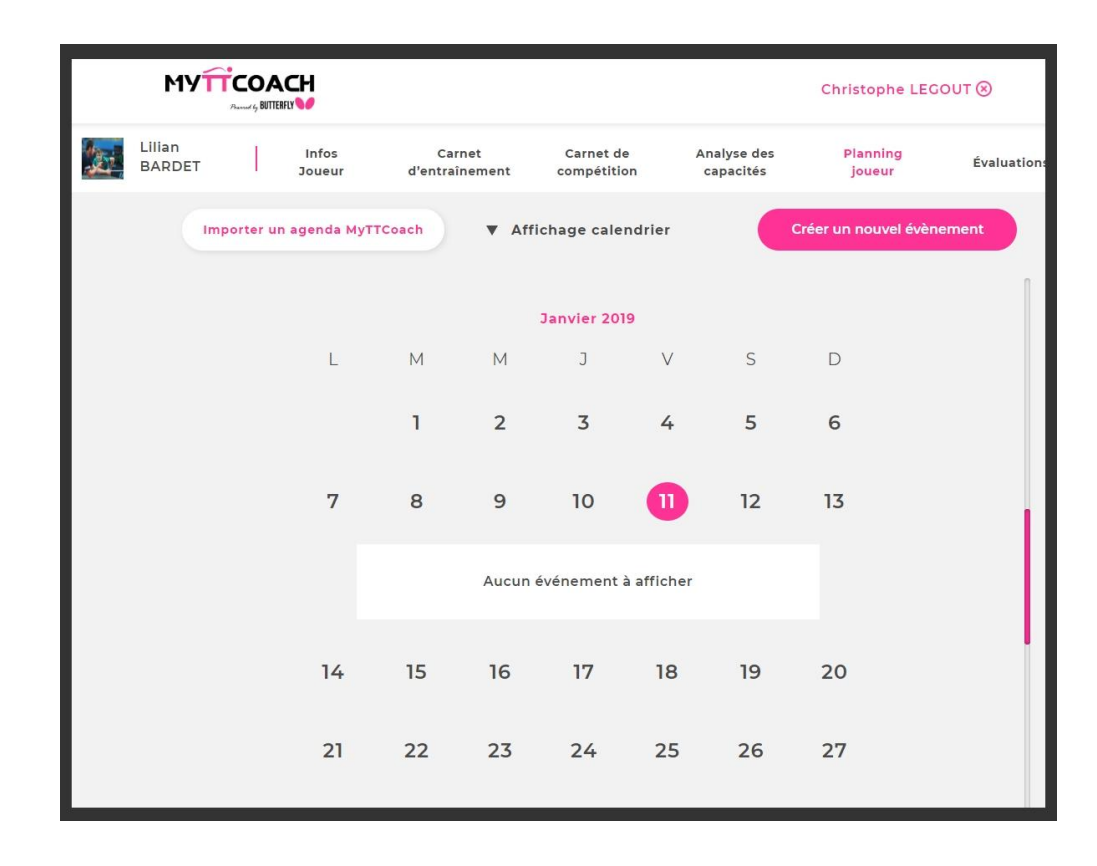

Le planning du Joueur vous sert à être informé de l'activité de votre Joueur.

Vous y retrouverez les évènements crées par le Joueur luimême, mais vous pouvez également lui créer des évènements.

Vous pourrez alors paramétrez des notifications email ou mobile pour votre Joueur pour l'avertir des évènements à venir.

En cas de modification d'un événement (par exemple changement de la date d'un match par équipes), le Joueur reçoit automatiquement une notification sur son mobile.

### <span id="page-43-0"></span>3.8.6 Évaluations

Vous pouvez créer des évaluations pour votre Joueur.

C'est vous qui décidez de la périodicité de ses évaluations.

Ces évaluations sont automatiquement stockées dans le carnet d'entraînement du Joueur

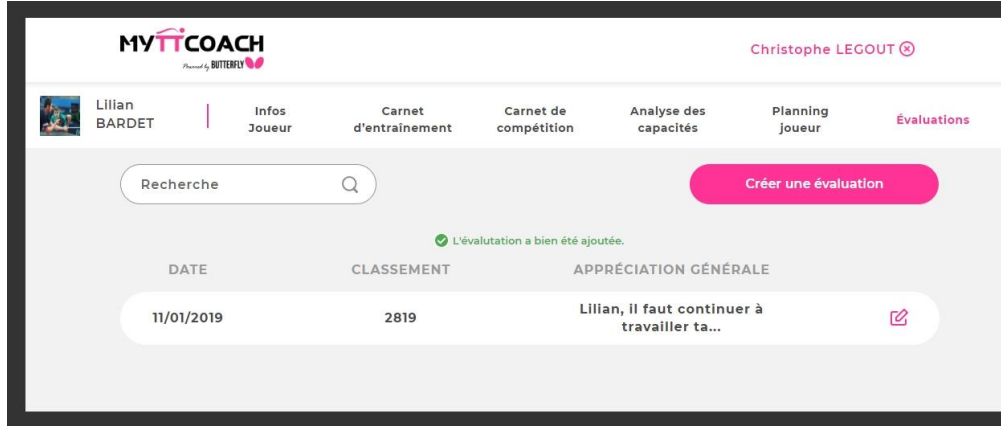

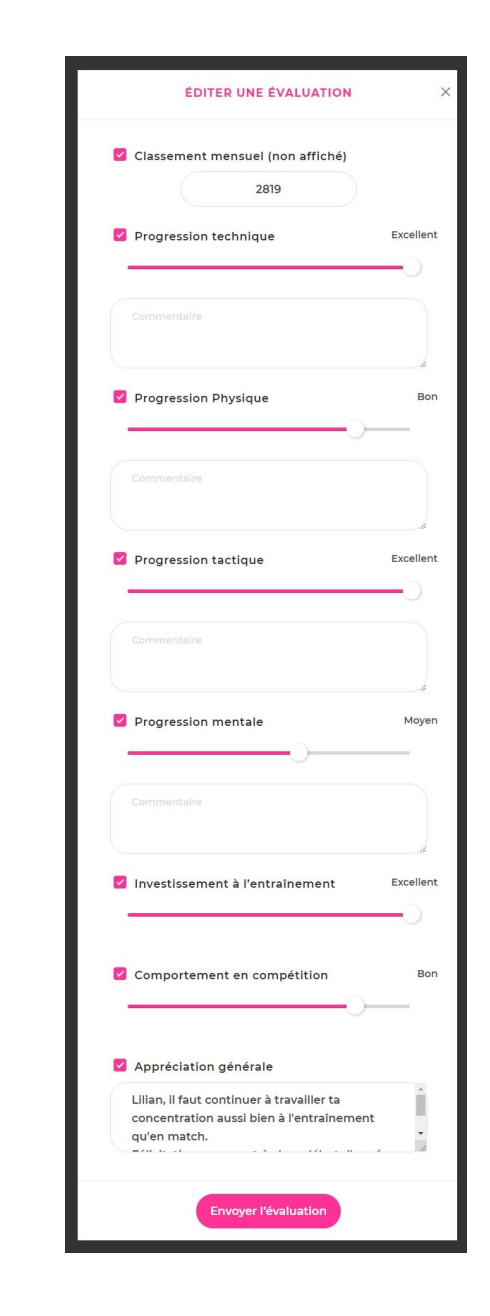

#### <span id="page-44-0"></span>3.8.7 Réseau InterCoach

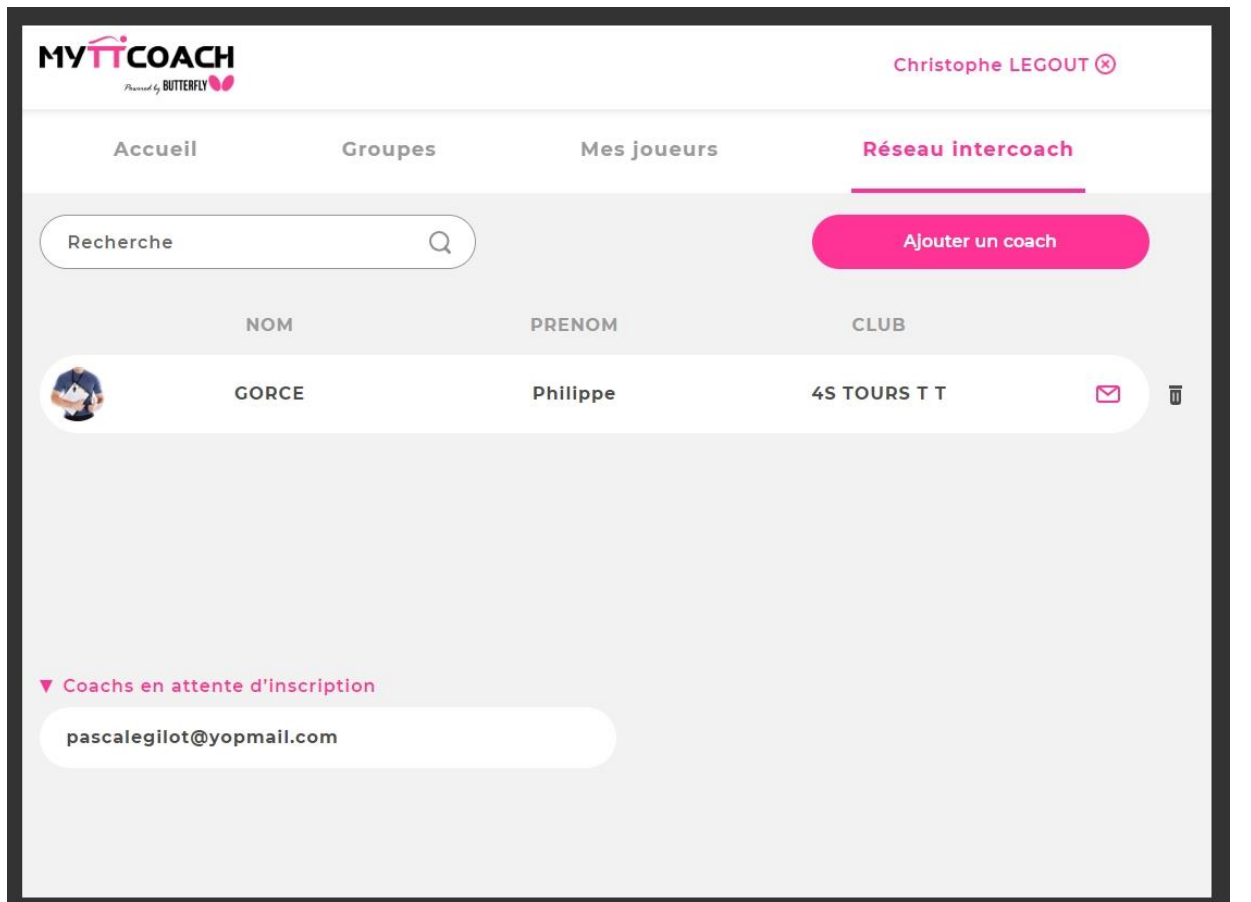

Le réseau InterCoach vous permet de partager et d'échanger avec d'autres Coachs.

Vous pouvez partager des exercices/ séances, des analyses d'adversaires.

Vous pouvez également communiquer par mail avec ces Coachs.